## **Mod4Win Hilfeindex**

Herzlich willkommen zur Hilfe für MOD for WIN - dem HIGH-QUALITY-MOD-Player für IBM-Kompatible PC's unter Microsoft® Windows™.

# *Das Programm:*

-Wozu Mod4Win?

-Bedienung von Mod4Win

-Probleme, Meinungen, Anfragen...

-Shareware-Notizen

## -**Bestellung der Vollversion**

-Lizenzbestimmungen

# *Die Module:*

- -Was sind MOD-Files?
- -Warum klirren MOD-Files meistens?

-Wo bekommt man MOD-Files?

## **Wo gibts Module**

Hier einige Internet-Adressen, bei denen es Module gibt:

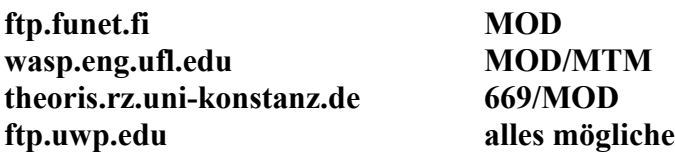

Außerdem gibts die neueste Shareware-Version von MOD4WIN in einer Braunschweiger **Mailbox** mit der Telefon-Nummer 0531/89 73 53. (Brett Sauger) Module - die ja ursprünglich vom Amiga kommen - finden sich eigentlich in den meisten Mailboxen, wenn auch in der Rubrik Amiga und nicht unter Windows/PC.

Dann gibt es noch die kommerziellen Vermarkter. Wen es nach den kleinen Silberlingen(CDs) gelüstet, der kann sich im Handel auch **MOD-CD**s kaufen. Die heißen dann ULTIMATE MOD oder so und kosten um die 50 DM.

### **Features**

#### **MOD4WIN** ist ein Abspieler für digitale Musikstücke (\*.MOD, \*.669, \*.MTM, \*.WOW, \*.NST, \*.STM, \*.OKT,\*.S3M,\*.FAR) auf IBM-PC kompatiblen Rechnern unter Microsoft Windows™ im erweiterten 386-er Modus

-Features der Abspielroutinen:

- \* spielt **MOD**(4 bis 32 Kanäle), **669**, **UNIS-669**, **WOW**, **NST**, **MTM** (1..**32** Kanäle), **STM**, **OKT**, **S3M** und **FAR**
- \* unterstützt Sampleraten zwischen 11 und **48 kHz** mit 8 und **16 Bit**-Sample-Tiefe
- \* Mono, **Stereo und Stereo-Surround**
- \* Interpoliertes dynamisches Oversampling (**IDO**) Filter für die beste Soundqualität, die es je gab mit der derzeit schnellsten Mixing-Routine
- \* spezieller 8 Bit Quality-Mixing Mode für beste 8-Bit Qualität
- \* einstellbare Vorverstärkung für mehrkanalige MODs
- **Effekt-Panel** : Anzeige der aktuellen Instrumente, Effekte, Noten, Speeds und Kanal-Lautstärken
- -**Jukebox**-Funktion für bis zu 3000 MOD-Files auf einmal !
	- \* Anlegen von **Abspiellisten** (mit Files aus bis zu 100 Verzeichnissen und 100 Archiven!)
- -Beim Verlassen von MOD4WIN wird auf Wunsch der aktuelle Status abgespeichert, d.h. MOD4WIN **spielt beim Neustart** genau dort **weiter**, wo es beim letzten Schließen aufgehört hat.
- Direktes Anwählen von Titeln aus der Playliste

-**selbst definierbare HOTKEYS** für (fast) alle Funktionen von MOD4WIN !

- -**Drag & Drop** Feature von einer oder mehreren Dateien, Abspiellisten, Verzeichnissen, Laufwerken und Archiven.
- -Übergabe dieser Dateien, Archive...etc. auch über **Kommandozeile**nparameter!
- -Unterstützte Archive: **ARJ**, **ZIP**, **LHA**
- -**Mini-File-Manager** zum Verwalten der Module:
	- \* Kopieren, Bewegen/Umbennen und Löschen aus/in Archive, MOD-Listen, Verzeichnisse
	- \* komfortabel per Menü und Datei-Auswahlbox!
- -Das Programm merkt sich diverse Einstellungen, so z.B. für
	- \* Fensterpositionen
	- \* aktuelles und letztes Play-und Filemanager-Directory
	- \* Soundkarteneinstellungen

Drag and Drop ist ein Feature von Windows™ 3.1 und neuer und bedeutet nichts anderes, als daß man Objekte aus dem Dateimanager oder Norton Desktop o.ä. auf eine Anwendung "zieht" und sie dort ablegt (linke Maustaste über der Datei im Dateimanager drücken, auf gewünschte Anwendung ziehen, linke Maustaste loslassen). Dem Programm ist es dann überlassen, ob es diese Ojekte verarbeitet. **MOD4WIN tut's!**

### **Systemvoraussetzungen:**

-**Soundkarte** mit mindestens einem DAC, der 11KHz-Sampling verkraftet und entsprechendem asynchronen **Wave-Treiber** (Soundblaster, SoundGalaxy, Audioblaster, Mediavision, Gravis , Adlib Gold, Spea Media FX usw). Das Ganze nennt sich neudeutsch auch **MPC und MS Windows-kompatibel**. (Dieser Spruch prangt meist auf der Verpackung)

**WICHTIG**: Speaker.drv läuft nicht. (Ne Soundkarte wär schon nicht schlecht!)

### **Rechner:**

-absolutes Minimum 386 SX -**AT-386-20** zum Laufen mit 44,1 kHz bei 4 Kanal MODs. -AT-486-33 mit 8MB Ram zum Benutzen als Hintergrund-Jukebox mit 44 kHz 16 Bit Stereo-Surround oder zum Benutzen des IDO. -AT 486-66 zum spielen mit IDO und 48Khz 16 Bit stereo surround im Hintergrund.

### **Grafik:**

- VGA-Karte mit min. 16 Farben (sonst siehts nicht gut aus)

**WICHTIG**: Auf Computern mit 286-Prozessor läuft MOD4WIN nicht mehr! **NOCH VIEL WICHTIGER:**

#### **MOD4WIN läuft nur im erweiterten Modus für 386/486-Rechner!**

Der Standard-Modus von Windows 3.1 ist also nichts für MOD4WIN. Seien Sie aber beruhigt: Die aktuellen Versionen von Windows(WfW 3.1, 3.11) laufen allesamt nur noch im erweiterten Modus.

### **TUNING-TIPS:**

Der BUS Ihres Rechners wird durch das Samplen mit 48 kHz 16 Bit Stereo, die gleichzeitige Ausgabe von Grafik (und das mit Windows™!) und eventuell das Spielen mit der Festplatte sehr stark belastet, sofern Sie keinen Localbus, EISA-Bus etc. mit den entsprechenden Controllern usw. haben. Es ist deshalb empfehlenswert, den Bustakt so hoch wie möglich zu setzen. Außerdem sollte man für die benutzte Soundkarte möglichst einen 16 Bit-DMA-Kanal (5,6 oder 7) wählen, sofern es die Karte unterstützt.

#### **!! Vorsicht !!**

Über 8 MHz spielt so manche Peripherie nicht mehr mit, denn das ist die gesetzlich vorgeschriebene Frequenz für ISA und EISA. Ein Hochsetzen des Bustaktes über diese Frequenz hinaus könnte eventuell zu sehr ernsten und teueren Hardwareschäden führen, wofür wir allerdings keine Haftung übernehmen. (Unsere Rechner laufen trotzdem mit 12-17 MHz ISA-Bustakt.)

Haben Sie nur 4MB RAM, dann ist es nicht besonders ratsam, mit Sampleraten größer 32 kHz

und/oder 16bit und/oder Stereo zu arbeiten, da dann der Puffer für die Sampledaten für jede Puffer-Sekunde zwischen 128 und 192 KB des Hauptspeichers benötigt. Außerdem braucht das MOD-File auch noch seinen Platz. Zuguterletzt möchten Windows™ selber und die anderen Applikationen auch noch Luft zum Atmen haben (sprich Hauptspeicher).

( In so einer Situation sich aus dem SWAP-FILE ein MOD anzuhören, ist nicht gerade der ersehnte Hochgenuss. ...hack...hack...hack...)

Sollte es Ihr Rechner erlauben, schalten Sie den Interrupt Timer ein und versuchen Sie die Anzahl der Buffer soweit wie möglich zu reduzieren, daß es gerade nicht knackt. Das braucht zwar mehr CPU-Leistung, aber wenig Speicher.

### **Autoren:**

Auch diese Version von MOD4WIN wurde ausführlich ß-getestet. Sollten doch irgendwelche Fehler auftreten (man weiß ja nie...), dann geht die Post ab an:

**Kay Bruns Max-Planck-Ring 6e /5 98693 ILMENAU**

**INTERNET**(Stand 4/94)**: melle@nero.prakinf.tu-ilmenau.de**

oder

**Uwe Zänker Am Grund 26 04207 LEIPZIG**

**INTERNET**(Stand 4/94)**: wifaboxx@hpswifa.wifa.uni-leipzig.de** Telefon : (0049)-341-4228008

**PS**: Nörgeleien, Meckereien und sonstwelche unkonstruktiven Beiträge bitte umgehend an NIL schicken !! Danke.

## **Weitere Vorhaben:**

Falls sich die monatelange Arbeit für MOD4WIN lohnen wird, sind in nächster Zeit folgende Projekte geplant:

-**Mod4Win 3.0** mit MIDI-Wavetable-Unterstüzung. Dann brauchen Sie sich keine teuren Wavetable Karten kaufen. Vorschläge, was sonst noch rein könnte, sind bei uns immer sehr willkommen.

-DER **CD-PLAYER**: sieht aus wie MOD4WIN, beinhaltet eine Datenbank und alle Funktionen eines professionellen CD-Players, wie er im Kaufhaus steht, unterstützt bis zu 26 CD-ROM Laufwerke in einem Rechner, die natürlich auch komplett frei programmierbar sind und umgeht die Windows-Schnittstelle für CD-ROMs, um sicher zu funktionieren.

-Der **MOD-EDITOR**: MOD-Files selber editieren(bis zu 32 Kanäle), intuitives Bedienungs-System(sehr einfache Bedienung), Sie müssen den Aufbau eines MOD-Files nicht kennen! Wir kümmern uns darum!

-Was wir noch im Schilde führen... lassen Sie sich überraschen ... demnächst bei Ihrem Shareware-Händler!

### **Bekannte Probleme**

#### Probleme mit ( **BUGs** in) Sound-Treibern:

Verschiedene Soundkarten unterstützen zwar mehrere Sampleraten, spielen aber nicht in diesen, sondern in beliebig anderen, d.h. die **Wiedergabe** ist **zu schnell oder zu langsam.** Zum Beispiel beim Umschalten von Mono auf Stereo bei der Pro Audio Spectrum 8 bit ändert sich die Tonhöhe des MODs. Diese Fehler liegen weder bei Mod4Win noch beim Wave-Treiber sondern an der Hardware der Soundkarte.

Abhilfe: Kaufen Sie sich eine andere Soundkarte oder ertragen Sie den Klang oder stellen Sie eine Samplerate ein, die wirklich gespielt wird.

#### **Generelle Abhilfe für die folgenden Probleme:**

Da wir nicht einen fehlerfreien Wave-Treiber während der Testphase des Programms hatten, können wir nur die folgende Empfehlung geben: **Fragen Sie Ihren Soundkartenhersteller nach einem verbesserten Wave-Treiber!**

Die Soundblaster- und Audioblaster-Treiber passen nicht automatisch ihre Filterfrequenz der Samplefrequenz an, was zur Folge hat, daß die MOD-Files **dumpf klingen.** Abhilfe: Schalten Sie mit Ihrer Mixer-Utility das Filter aus!

Da sind wir schon beim nächsten Problem: Manche Mixer-Software die unter Windows läuft, mag den Filter nicht dauerhaft ausschalten.

**TIP**: Benutzen Sie das DOS-Äquivalent!

Der Wave Treiber der Sound-/Audioblaster Pro 2.5/3/4 meldet zwar, er könne **mehr als 22 kHz 8 Bit stereo** spielen, wenn es dann aber ernst wird, fängt er an zu bocken. Abhilfe: Schalten Sie bei Samplefrequenzen von größer 22 kHz auf Mono.

Windows™ unterstützt nur Sampleraten von 11, 22 und 44 kHz. Deshalb kann es vorkommen, daß bei einer anderen Samplerate ein **"Allgemeine Schutzrechtverletzung in Anwendung"** o.ä. auftritt. Die Ursache liegt nicht bei Mod4Win (denn das fragt den Treiber, ob er die eingestellte Samplerate spielen kann), sondern in der cleveren Programmierung der Wave-Treiber.

Abhilfe: Stellen Sie nur Samplefrequenzen von 11, 22 oder 44 kHz ein oder lassen Sie die Option Sampleratenänderung in kHz Schritten ausgeschaltet.

Wenn man nur einen Wavetreiber installiert hat, kann es vorkommen, daß ein anderes Programm während des Spielens von MOD4WIN auf diesen zugreift, z.B. indem es einen Systemklang erzeugen will. Dabei schalten manche Wavetreiber ihre aktuelle Sound-Ausgabe (also die von MOD4WIN) evtl. von STEREO auf Zwangs-MONO um oder verändern ihre Samplerate, ohne das MOD4WIN etwas davon bemerkt. Als Effekt hört man dann eine scheinbar viel zu schnelle Wiedergabe und/oder gar extreme Verzerrungen. Abhilfe: Installieren Sie einen zweiten Wavetreiber (zur Not SPEAKER.DRV), auf den

andere Programme ausweichen können, während MOD4WIN spielt oder starten Sie per STOP-PLAY die Wiedergabe erneut.

#### Probleme mit Grafiktreibern:

Bei manchen Grafiktreibern kann es vorkommen, daß während MOD4WIN (oder irgendein anderes Sample-Programm) spielt, die Wave-Ausgabe rhythmisch unterbrochen wird, was wie ein Kratzen oder Blubbern klingt. Dieses Problem kann man am einfachsten lösen, indem man einen anderen Videomodus (Farbauflösung) wählt. (Beispiel BOCA SVGA X1 bei 800x600 Pixeln mit 16 Farben)

#### **keine BUGs sind:**

Windows™ oder Mod4Win melden **'Weniger als 500KByte Speicher frei!'** obwohl noch eine Menge davon da ist. Ursache: Mod4Win stellt sicher, daß noch mindestens 500000 Bytes für andere Applikationen zur Verfügung steht. Sind die nicht verfügbar, kommt die Fehlermeldung. Desgleichen geschieht, falls Windows™ den Speicher zu sehr fragmentiert, d.h. daß der Speicher in viele kleine Segmente aufgeteilt ist, und somit nicht genug zusammenhängender Speicher für Applikationen mehr frei ist. Abhilfe:

-Im ersten Fall (weniger als 500k Platz): Anwendungen schließen, Swapfile vergrößern, mehr Speicher kaufen;

-Im zweiten Fall (Speicher fragmentiert): Mod4Win stoppen (nicht pausieren!), Applikation starten, Mod4Win wieder starten.

Manche Wave-Treiber wissen nicht genau, wo man sie pausiert hat. Sie vollführen dann diverse Byte-Verdrehereien die nicht gut für's Ohr sind. Deshalb wird der Song bei einer Pause vom Start an neu berechnet. Damit geht zwar wertvolle Pufferzeit flöten,aber so klingt's halt normal weiter.

## **Was sind MOD-Files?**

Eigentlich sind sie ein Sammelsurium von Sample-Dateien (ähnlich dem .WAV-Format) und einer Beschreibung, diese Samples in gewisser Reihenfolge, Tonhöhe und Tonverzerrung auf vier Kanälen abzuspielen.

Die Samples werden kurz Instrumente genannt, wobei es sich dabei nicht um Samples wirklicher Instrumente handeln muß, sondern es ist vielmehr egal, ob der Klang einer Violine oder des Zerdrückens einer Tomate als Instrument benutzt wird.

Die Beschreibung, wie diese abzuspielen sind, ist in sogenannte Pattern unterteilt und jedes Pattern wiederum in bis zu 256 Notenzeilen, die jeweils die Abspieltonhöhe und Effekte für jeden der 4 bis 32 Kanäle enthält.

Damit bringt das MOD-Format einen großen Vorteil gegenüber dem WAVE- und MIDI-Format, denn man kann als Instrumente ganz einfach irgendwelche natürlich aufgenommenen Klänge benutzen (was MIDI nur mit Soundkarten mit Wave-Tables kann -Yamaha OPL4/GUS-) und diese in beliebiger Reihenfolge und mit diversen Effekten abspielen. Damit verringert sich die Datenmenge, die eine gleichklingende WAVE-Datei brauchen würde, je nach Samplerate meist um ein Vielfaches.

Natürlich hat MOD auch ganz gravierende Nachteile! Auf normalen Soundkarten mit ein oder zwei Kanälen klirren sie (Warum?), falls man nicht das IDO-Filter von Mod4Win benutzt. Die Berechnung des MODs braucht sehr viel Prozessorleistung, so z.B. braucht man mindestens einen 486 DX 50 für 32 Kanäle und 48 kHz 16 Bit stereo.

## **Warum klirren MOD-Files?**

#### **Vorweg das Ergebnis des folgenden Abschnitts:**

Die Soundkarte produziert Oberwellen wie verrückt, und der dusselige PC ist zu langsam oder hat zu wenig Speicher, um ein richtig gutes Digitales Filter zu implementieren, das diese dann wieder rausfiltert. Ausserdem wird die Samplequalität mit zunehmender Anzahl der Kanäle im MOD-File schlechter.

Wer aber genügend Rechen-Power hat, kann das IDO-Filter von MOD4WIN eischalten und so einen Großteil des Klirrens unterdrücken.

Die Samplequalität kann man nur durch benutzen von 16Bit Soundkarten oder des 8Bit-Quality-Mixing Modes und der Vorverstärkung von Mod4Win wieder ausbügeln.

#### **Jetzt wirds ein wenig theoretischer...**

Das MOD-File kommt ursprünglich vom COMMODORE AMIGA, der einen relativ intelligenten Soundchip, die PAULA besitzt, welcher auf vier Kanälen Samples in verschiedenen Tonhöhen (Sampleraten) und Lautstärken gleichzeitig abspielen kann. Deshalb ist es auch relativ einfach, der Paula ab und zu mal eine neue Tonhöhe oder Lautstärke oder ein neues Sample zuzuschieben und ein AMIGA- MOD-Player spielt fast von selbst.

Auf dem PC allerdings hat man es zumeist mit relativ unintelligenten Soundkarten zu tun, die nur ein oder zwei Kanäle besitzen, die dann auch noch dieselbe Samplerate haben müssen. Deshalb ist man gezwungen, die Samples aus den MOD-Files auf eine feste Samplerate zusammenzumixen, d.h. zu strecken oder zu stauchen:

Man nimmt ein Sample, streckt oder staucht es in einen Puffer, packt die Samples der anderen Kanäle (ebenfalls gestreckt oder gestaucht) dazu und gitbt diesen Brei dann über die Soundkarte aus. Der Nachteil in dieser Methode ist, das sie äußerst Rechenintensiv ist und die Samples nach dem Strecken (nicht nach dem Stauchen!) aus Rechenzeitgründen nicht mehr ihre Originalform haben, sodern aussehen, wie eine Treppe.

Das produziert sehr störende hohe Frequenzen (Oberwellen), die dem Hörgenuß sehr zusetzen können.

Weiterhin hat man folgendes Problem:

Sample 1 kann Werte zwischen -128 und +127 annehmen, wie Sample 2, 3 und 4 auch. Mixt man sie zusammen (Addition aller Samples), könnte theoretisch ein Wert von 4\*(-128)=-512 im Zielbuffer entstehen. Was aber tun, wenn die Soundkarte selbst nur 8Bit hat, also Werte zwischen -128 und 127 ausgeben kann? Man muß die vier Samples mit maximal einem viertel ihrer Originallautstärke zusammenmixen. Sie werden also im Endeffekt auf 6 bit zusammengekürzt! (Man bedenke: **Bei 32 Kanälen hat man gerade noch 3Bit pro Sample**!!!!)

Diese zwei Probleme kann man auf folgende Weisen lösen:

**1. Problem - Oberwellen**: Man gibt nicht nach der üblichen Methode die Samples als Treppe aus, sondern berechnet beim Strecken dieser Samples Zwischenwerte, die einen möglichst glatten Verlauf der gestreckten Samples im Zielbuffer zur Folge haben. Mod4Win benutzt dazu den zuschaltbaren IDO-Filter, der durch eine sehr rechenintensive lineare Interpolation aus der Treppe wenigstens eine mehr oder weniger sägezahnförmige Kurve erzeugt, was zwar nicht optimal filtert, aber den Aufwand für ein gutes Resultat relativ gering hält (es klingt!).

**2. Problem - Qualitätsverlust**: Man benutzt eine 16 Bit Soundkarte und hat so keinen Qualitästverlust beim Zusammenmixen von theoretisch bis zu 256 Kanälen. Oder man mixt die Kanäle zunächst in einen 16 Bit Buffer im Speicher zusammen und begrenzt diesen nach dem Mixen dann auf 8 Bit (quality mixing mode) um so möglichst wenig Rundungsfehler bei der Addition zu erhalten. Weiterhin kann man die Samples lauter mixen, als theoretisch erlaubt (Vorverstärkung), was zwar zu unangenehmen Übersteuerungen führen kann, was aber in der Praxis meist nie auftritt. So erreicht man auch mit 8 Bit Sampling ausreichende Qualität.

## **Der IDO-FILTER:**

Der IDO-Filter ist ein Algorithmus, den Mod4Win verwendet, um Oberwellen, die durch normales Mixing entstehen würden, weitgehend zu vermeiden.

IDO heißt Interpolated Dynamic Oversampling.

Durch eine lineare Interpolation wird bei der Streckung der Samples von MOD-Files auf die Samplerate der Soundkarte die Form möglichst dem Originalsample angepaßt, was eine Minimierung der sonst entstehenden Treppenstufen zur Folge hat.

Der Klang von schlechten MODs wird dadurch entscheidend verbessert, da die unerwünschten Oberwellen gar nicht erst entstehen (Testen Sie es z.B. bei den S3Ms von The Second Reality). Bei alten oder einfach schlechten MODs hat der ungeübte Hörer der Eindruck, daß das MOD dumpf klingt.

Spätestens beim Hören mit etwas gehobener Lautstärke wird die Klangverbesserung aber schnell deutlich.

Der Nachteil des IDO-Filters ist der Rechenaufwand, der fast doppelt so hoch ist, wie das normale Mixen (Bei Panning mehr als doppelt so hoch!).

Wer genügend Power im Gehäuse hat (486-66 oder besser) kann diesen Filter getrost immer verwenden.

## **Was zum Teufel sind Patterns ?**

Ein Pattern kann man als Notenblatt oder besser Notenmuster verstehen, in dem für jeden Kanal normalerweise 64 Noten abgelegt sind. Da das normale MOD-Format 4 Kanäle unterstützt, wären das pro Pattern 256 Noten+Effekte und das zu spielende Instrument für jede Note. Insgesamt kann ein MOD-File 128 Patterns enthalten, was bei normalem Song-Tempo einer Spielzeit von ca. 17 Minuten entspräche .... aber wer hält schon soviel MOD auf einmal aus ??

PS: Außerdem gibt es auch MODs mit bis zu 255 Pattern, 32 Kanälen und 255 Noten pro Pattern...

## **Tastenkürzel Übersicht:**

Das Programm ist in allen Lebenslagen bereit, Schläge des Benutzers auf die Tastatur zu ertragen.

Damit die Maschine auch weiß, um was es in einem solchen Falle geht,hier die **Tasten-Kürzel-Übersicht:**

**vordefinierte Tasten im Hauptfenster Sonder-Tasten im Setup-Dialog Sonder-Tasten im Open-Dialog vordefinierte Tasten des Info-Dialoges Sonder-Tasten im Effekt-Fenster**

**Keine Ahnung!**

# **voreingestellte Hotkeys: Haupt-Fenster**

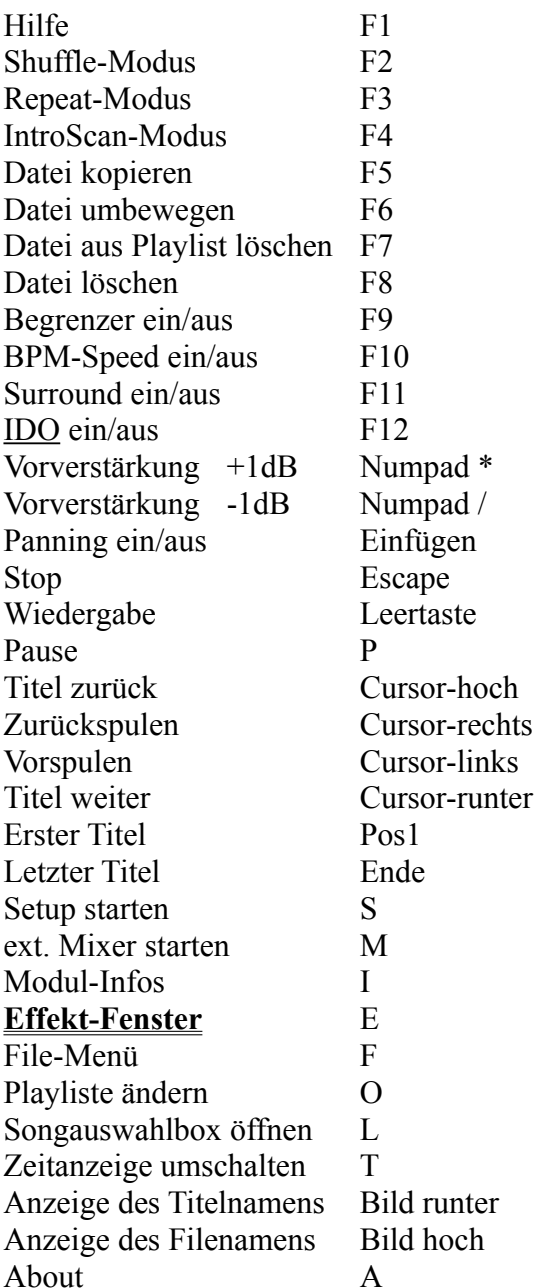

**siehe auch: voreingestellte Hotkeys im Info-Dialog Hotkeys im Open-Dialog Hotkeys im Setup-Dialog**

**HotKeys definieren**

# **Tastaturkürzel Setup-Dialog:**

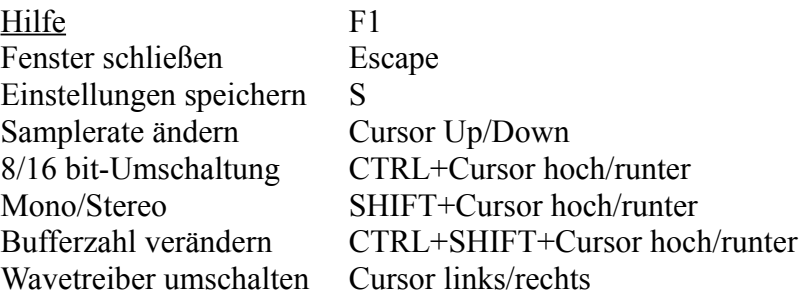

**siehe auch: voreingestellte Hotkeys im Haupt-Fenster voreingestellte Hotkeys im Info-Dialog Hotkeys im Open-Dialog**

**HotKeys definieren**

# **Tastaturkürzel Open-Dialog:**

### **Dateiliste/Abspielliste:**

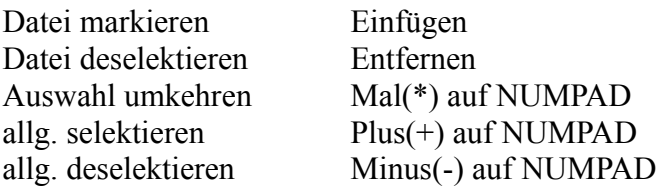

### **Sonstige:**

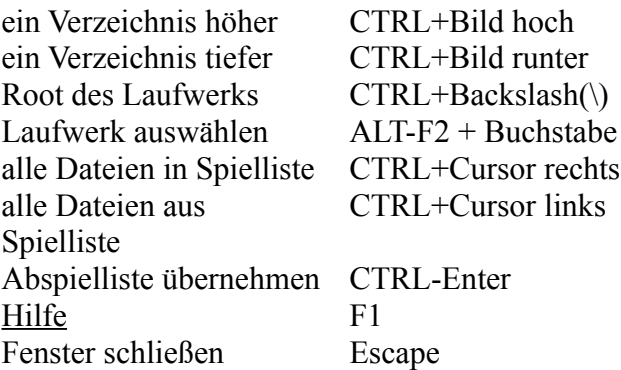

**siehe auch: voreingestellte Hotkeys im Haupt-Fenster voreingestellte Hotkeys im Info-Dialog Hotkeys im Setup-Dialog**

### **Hotkeys definieren**

# **voreingestellte Hotkeys: Info-Dialog**

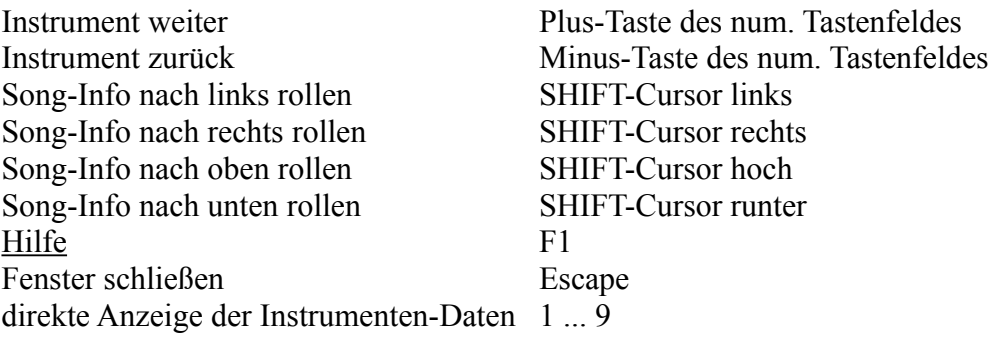

**siehe auch: voreingestellte Hotkeys im Haupt-Fenster Hotkeys im Open-Dialog Hotkeys im Setup-Dialog**

**Hotkeys definieren**

# **Tastaturkürzel Effekt Fenster:**

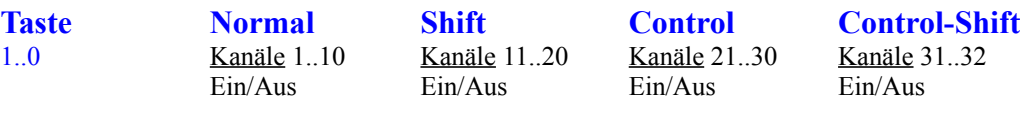

**siehe auch: voreingestellte Hotkeys im Haupt-Fenster voreingestellte Hotkeys im Info-Dialog Hotkeys im Open-Dialog Hotkeys im Setup-Dialog**

**Hotkeys definieren**

## **Bedienung der Dialoge von Mod4Win**

Um dem Besitzer dieses Programms nicht auch noch die letzten Nerven zu rauben, haben wir alles, was man ein-, um- und verstellen kann, in kleine Dialoge verpackt.

Wenn Sie das erste Mal in MOD4WIN 'reinschnuppern', empfehlen wir den **'Grundkurs'**!

**Ansonsten stehen folgende Dialoge im Angebot:**

**Der Hauptdialog, der Setup-Dialog, der Open-Dialog, der File-Manager, das Effekt-Fenster**

## **Hauptdialog**

Dies ist eine Darstellung des Hauptfensters von MOD4WIN.

### **Klicken Sie mit der Maus auf den gewünschten Bereich, über den Sie Näheres erfahren wollen !**

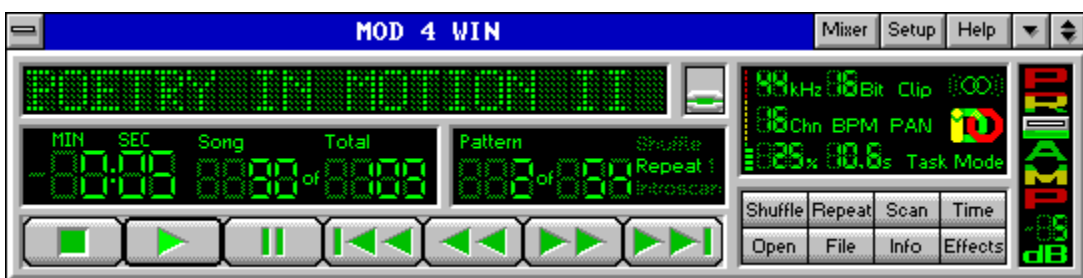

Sie können alle Funktionen dieses Fensters sowohl mit Maus als auch mit Tastatur bedienen. Auch über das **Systemmenü** erreichen Sie das **Effekt-Panel** und die **Modul-Informationen.**

### Alle **Tastatur-Kommandos** sind im **HotKey-Dialog** des **Setup-Dialogs frei einstellbar**.

**!!**Auf dieses Fenster können Sie von Ihrem Datei-Manager aus beliebige Dateien, Verzeichnisse, Archive, Laufwerke "ziehen"**!! (DRAG** and **DROP)**

**siehe auch: voreingestellte Hotkeys im Hauptfenster**

> **Mini-Status Effekt-Fenster File-Manager-Dialog Setup-Dialog Open-Dialog Info-Dialog**

## **Open**

öffnet den Open-Dialog. Dort können Sie Spiellisten erstellen und speichern.

# **Mixer**

startet den externen Mixer, der zuvor im Setup-Dialog eingestellt wurde.

# **Time**

schaltet zwischen Restspielzeit-und Normalanzeige um. Die Umschaltung erfolgt nur, wenn ein Modul geladen ist.

## **Titel-Zeit-Anzeige**

zeigt die Spielzeit bzw. Restspielzeit des aktuellen Titels an. Die Umschaltung erfolgt mit dem Time-Knopf.

## **Restspielzeit**

Die Restspielzeit zeigt die noch verbleibenden Minuten und Sekunden bis zum Ende des aktuellen Songs an.

## **Setup**

öffnet den Setup-Dialog. Dort werden die Grundeinstellungen für MOD4WIN vorgenommen.

## **Help**

zeigt diese Hilfe-Anwendung.

Die Hilfe-Anwendung ist das Fenster, in dem Sie gerade vezweifelt nach Hilfe suchen !

## **Info-Fenster:**

zeigt den MOD-Namen der geradegespielten Datei bzw. den Dateinamen des Moduls an. Mehr Informationen erhalten Sie durch Betätigen des Info-Knopfes.

Der MOD-Name unterscheidet sich meist vom Dateinamen des Songs.

**Ein Klick in dieses Fenster bringt die aktuelle Spieliste mit allen Titeln zum Vorschein - dort können Sie einen Titel direkt anwählen!**

## **Info-Knopf:**

schaltet die **Anzeige der Instrumente** und sonstigen Details zum aktuellen Modul an bzw. aus.

## **Effekt-Knopf:**

schaltet die **Anzeige der Effekte** zum aktuellen Modul an bzw. aus.

## **Namen-Umschalter**

Mit diesem Schalter schalten Sie zwischen der Anzeige des Datei-Namens und des Modul-Titels um.

## **Name des aktuellen Titels**

Der Name des aktuellen Titels ist der Name der im MODUL steht. Des weiteren gibt es noch den Dateinamen, der bei Bedarf ebenfalls angezeigt werden kann.
# **Umschaltung zwischen Dateiname und Titel**

Es kann wahlweise der Modul-Name oder Datei-Name angezeigt werden.Stammt der aktuelle Titel aus einem Archiv, steht vor dem Dateinamen 'GEPACKT:'.

# **Umschaltung zum Ministatus**

MOD4WIN kann auch in einem sogenannten 'MINISTATUS' dargestellt werden. Der Funktionsumfang der Oberfläche wird dann auf ein absolutes Minimum begrenzt.

siehe auch: **Mini-Status**

# **Das Datei-Menü**

Ist eine Abspielliste geladen, kann der aktuelle Song gelöscht, kopiert, umbenannt, bewegt oder von der Playliste entfernt werden.

siehe auch: **Mini-File-Manager**

### **Datei-Menü öffnen**

Mit diesem Knopf öffnen Sie das Datei-Menü. Ist eine Abspielliste geladen, kann der aktuelle Song gelöscht, kopiert, umbenannt oder bewegt werden.

siehe auch: Mini-File-Manager

# **Wiedergabe-Modus steuern**

Sie können die geladene Abspielliste in zufälliger Reihenfolge abspielen, die gesamte Liste oder einen Titel selbstständig wiederholen lassen und/oder in jeden Titel kurz hineinhören.

# **Der Open-Dialog**

Mit Hilfe des **Open-Dialoges** können Sie Abspielisten erstellen und abspeichern. Wir haben versucht, diesem Dialog eine einfache Bedienung zu spendieren. Also: Keine Angst vor unüberschaubaren Datei-Listen! (Es ist wirklich einfach.)

### **Song**

Dies ist die Nummer des Titels in der Abspielliste, der gerade gespielt oder gespielt werden kann.

### **Songanzahl**

Anzahl der Titel in der aktuellen Abspielliste.

# **Pattern**

aktuelles Pattern im Song.

# **Patternanzahl**

Anzahl der Patterns im Song.

#### **Shuffleplay**

hellgrün signalisiert, daß Mod4Win im Shufflemodus spielt.

#### **Shufflemodus**

Im Shufflemodus werden die Titel aus der Abspielliste in zufälliger Reihenfolge gespielt.

# **Repeat/Repeat one**

hellgrün signalisiert, daß Mod4Win im Repeat/Repeat one-Modus spielt

(\*one ist nicht falsch geschrieben, sondern Englisch und heißt 'einen')

### **Repeat-Modus**

Im Repeat-Modus wird entweder die Abspielliste oder der aktuelle Song (Repeat one-Modus) endlos wiederholt.

# **Repeat one**

hellgrün signalisiert, daß Mod4Win im Repeat one-Modus spielt

(\*one ist nicht falsch geschrieben sondern Englisch und heißt 'einen')

### **Introscan**

hellgrün signalisiert, daß Mod4Win im Introscan-Modus spielt.

#### **Introscan-Modus**

Jeder Song wird 15 Sekunden lang gespielt. Dann wird der nächste geladen usw.

### **Samplerate**

zeigt die aktuelle Samplerate an, mit der der Wave-Treiber wiedergibt.

Die höchste Wiedergabequalität für MOD-Files wird schon bei 32 kHz erreicht!

Siehe: Probleme

# **Bits per Sample**

zeigt die aktuelle Sample-Auflösung an.

16 Bit Sampling erzeugt einen besseres Klangbild, sollte auf Dauer aber nur mit mindestens 8 MByte RAM benutzt werden!

# **Mono/Stereo/Surround-Klang**

signalisiert Mono-, Stereo- oder Surround-Abspielmodus.

Wer mit Kopfhörern hört, sollte bei MONO bleiben oder den Surround-Modus einschalten!

# **Anzahl der Kanäle im Modul**

Die Anzahl der Kanäle ist im Modul fest verankert. Es ist die Zahl der maximal parallel spielenden Kanäle.Über die gerade tatsächlich gespielten Kanäle gibt diese Zahl keinen Aufschluß!

# **CPU-Auslastung**

zeigt die aktuelle Rechnerauslastung in Prozent an und sollte wesentlich kleiner als 100 sein. Außerdem steht hier noch die Art der Zeitgebung, die MOD4WIN gerade benutzt.

Die Rechnerauslastung ist das Verhältnis der Zeit, die Mod4Win zum Rechnen braucht und der Zeit, die es dauert, das Berechnete wiederzugeben.

#### **Zeitgeber-Modus**

Zeigt die im SETUP eingestellte Art des Hintergrund-Timings von MOD4WIN an.

Sie haben unter Windows 3 Möglichkeiten, eine Anwendung im Hintergrund laufen zu lassen. MOD4WIN bietet Ihnen alle Drei.

Der normale Weg geht über Nachrichten. Dies ist der '**TIMER**'-Modus. Nachteil: Man bekommt wirklich nur Zeit, wenn Windows garantiert nichts zu tun hat.

Etwas komfortabler ist da schon der Modus '**TASK**'.

Es läuft im Hintergrund ein Minimal-Programm, das nichts weiter tut, als MOD4WIN seine Rechenzeit zu überlassen. Nach unseren Erfahrungen ein sehr stabiler Modus.

Im '**INTERRUPT**'-Modus ist alles möglich. Windows wird per Hardware-Unterbrechung dazu gezwungen, MOD4WIN rechnen zu lassen. Auf Rechnern ab 486 DX 33 ist dieser Modus ganz brauchbar. MOD4WIN läuft selbst dann weiter, wenn man im DOS-Vollbild-Mode eine Diskette formatiert .... Auf langsameren Rechnern kann das doch recht komplizierte Windows-System jedoch durcheinander kommen. Dies endet dann meistens im Total-Crash oder einer allgemeinen Schutzverletzung.

# **Pufferzeit**

zeigt die mindestens noch verbleibende Zeit an, die weitergespielt wird, wenn Mod4Win keine Rechenzeit mehr bekommt, d.h. wenn eine andere Anwendung die CPU für sich beansprucht, z.B. beim Start von Applikationen, Laden von Dateien, Speichern von Dateien usw.

#### **STOP**

hält den MOD-Player an, falls er spielt.

### **Knöpfe zur Wiedergabe-Steuerung**

Mit diesen Knöpfen steuern Sie die Auswahl und Wiedergabe eines Titels aus der Abspielliste.

# **WIEDERGABE**

startet die Wiedergabe des aktuellen Songs in der Abspielliste. Diese Taste hat keine Wirkung, wenn die Abspielliste leer ist.

# **PAUSE**

pausiert die Wiedergabe bis erneut PAUSE oder WIEDERGABE gedrückt wird. Diese Taste hat keine Wirkung, wenn die Abspielliste leer ist.

# **VORIGER SONG**

spielt den Song, der vor dem aktuell Spielenden in der Abspielliste steht. Ist der REPEAT-Modus eingeschaltet, wird von Titel 1 zum letzten Titel in der Abspielliste gesprungen.

# **SCHNELLER RÜCKLAUF**

spult im gerade spielenden oder pausierten Song zurück. Ist dessen Anfang erreicht, wird automatisch zum vorherigen Titel umgeschaltet.

#### **SCHNELLER VORLAUF**

spult im gerade spielenden oder pausierten Song vor. Ist dessen Ende erreicht , wird automatisch zum nächsten Titel umgeschaltet.

# **NÄCHSTER SONG**

spielt den Song, der nach dem aktuell Spielenden in der Abspielliste steht. Wird der letzte Titel erreicht und der Repeat-Modus ist eingeschaltet, so wird zum 1. Titel der Abspielliste gesprungen.

### **SHUFFLE PLAY**

schaltet Shuffle-Modus ein und aus

# **REPEAT**

schaltet zwischen Repeat/Repeat one/Repeat none-Modi um

### **Introscan Play**

schaltet Introscan-Modus ein und aus

#### **BPM-Speed an/aus**

Diese Option zeigt an, wie der Effekt Set Speed interpretiert wird.

BPM heißt Beats per Minute - also Takte pro Minute. Ältere Module kennen keinen BPM-Speed - der war dort fest definiert - auf 125. Leider sagen manche Module, das sie jetzt einen VBLANK-Speed von über 32 wollen - das beißt sich aber mit der Definition von BPM. Langer Rede kurzer Sinn: Falls Sie mal einem Modul begegnen sollten, das extrem lahm klingt - klicken Sie einfach auf das BPM-Symbol oder drücken Sie den entsprechenden Hotkey, so daß es verschwindet - dann müßte es wohl gehen!

Diese Option sollte eigentlich immer an sein. Es gibt wirklich nur sehr wenige Module, die ohne BPM abgespielt werden müssen. Uns bekannte Module ohne BPM:

crusinth.mod, faceday.mod, grooving.mod, julklap.mod, klisje.mod
#### **Panning ...**

schon wieder falsch geraten - ich schwörs - es hat nichts mit Panflöten zu tun. Panning nennen die Kundigen unter den Schlauen die leibhaftige Links/Rechtsabmischung(Panorama) eines Tonkanals. Mod4Win kann das während des Abspielens insofern das MOD es unterstützt. Da diese, an sich feine, Sache dem lieben Prozessor aber schwer zu schaffen macht kann man sie life ausschalten oder eben an.

# **IDO-das Wunderding**

IDO nennt sich das, was andere Leute auch als digitalen Filter bezeichnen würden. Mit genug Rechenpower ist es eine echte Verbesserung des Hörgenusses - ist der Rechner zu langsam dann stotterts(dann am besten ausschalten). Einfach auf das Symbol IDO klicken oder den entsprechenden Hotkey benutzen - und gut.

#### **Preamp-klingt wie...?**

...Vor-Verstärkung!

#### **!!Ein Lautstärkeregler ist das nicht - sagen wir mal,es ist ein Qualitätsregler !!**

Dazu ein Beispiel: Wenn ein Kanal mit einer Lautstärke von 100% wiedergegeben wird, müssen zwei Kanäle mit jeweils 50%, drei mit 33% usw. wiedergegeben werden, damit der Ausgang nicht übersteuert. Das entspricht einer PreAmp-Einstellung von 0dB. Wenn Sie die Einstellung für PreAmp von diesem Wert verschieden einstellen, werden die Kanäle jeweils lauter oder leiser zusammengemixt.

**Der Vorteil**: Auf 8-Bit Soundkarten ist eine deutliche Qualitätsverbesserung möglich.

**Der Nachteil**: Der Ausgang kann ganz arg übersteuern!

**Hinweis**: Unter dem Regler steht ne Zahl : positive Werte bedeuten Verstärkung, negative eine Dämpfung. Das ganze ist in dB - was heißt...logarithmisch, oder auch gehörrichtig. Alle 6dB verdoppelt bzw. alle -6dB halbiert sich die Originallautstärke.

#### **Clipping (Begrenzung) ein/aus**

Zeigt, ob Mod4Win mit oder ohne Clipping mixt.

...Was ist das denn nu schon wieder???

OK. Wenn ein Titel mit zu großem PreAmp gespielt wird, kann es zu ganz argen Übersteuerungen kommen. Wenn Clipping eingeschaltet ist, begrenzt die 32 Bit Mixing Routine den Ausgang auf den Maximal- und Minimalwert, den die Soundkarte verträgt und man hört von der Übersteuerung des Ausgangs fast nichts, ist dagegen Clipping ausgeschaltet, wird der Soundkarte alles übergeben, wie es ist.

Fazit: Ohne Clipping hört man bei Übersteuerungen des Ausgangs ein lästiges Klirren und kann so leicht ein maximales PreAmp für den Song feststellen.

#### **Open-Dialog**

Dies ist eine Darstellung des Dialoges zum Erstellen und Speichern von Abspiellisten.

#### **Klicken Sie auf den gewünschten Bereich, über den Sie Näheres erfahren wollen!**

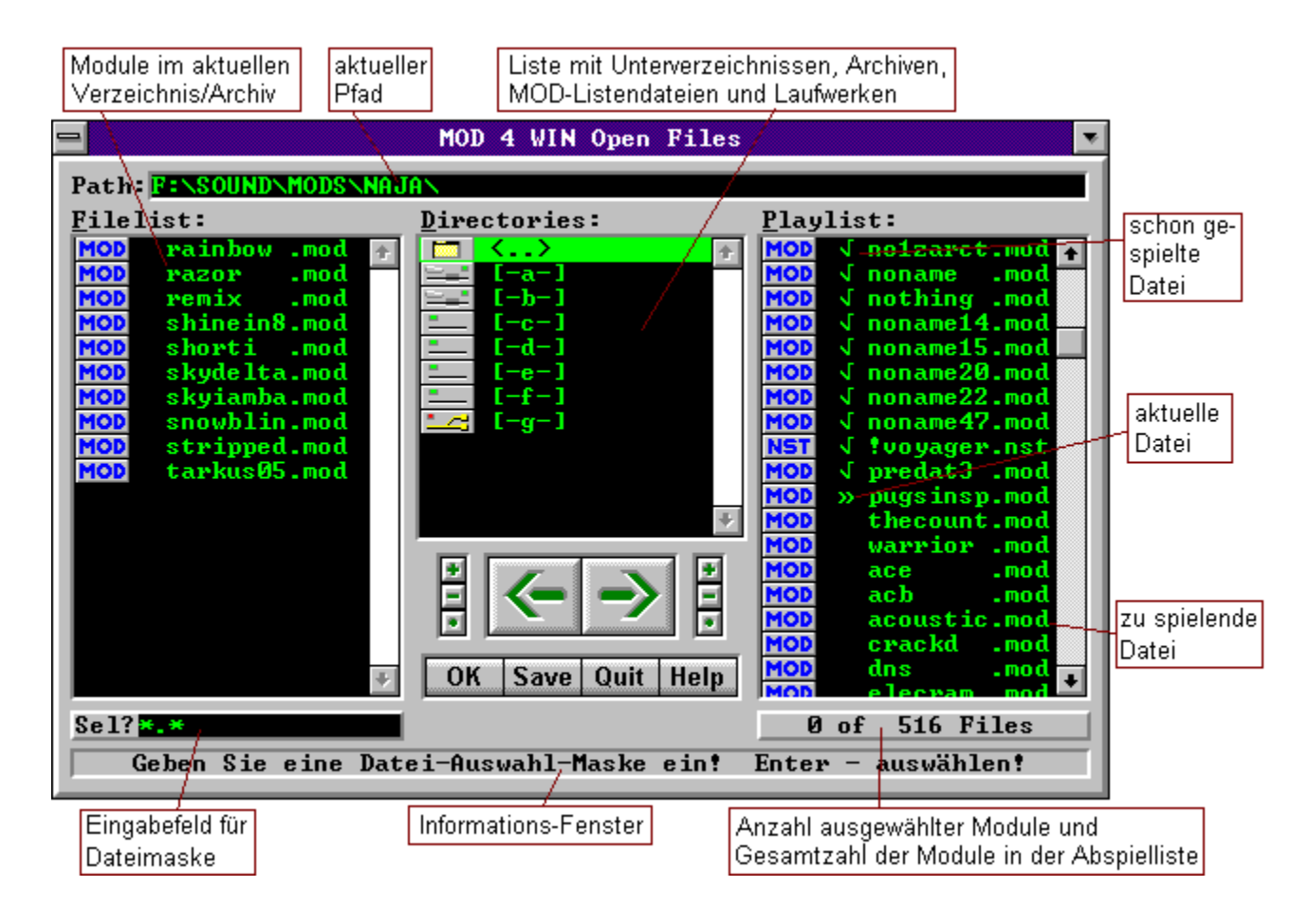

Sie können mit der **Maus** Dateien von der Dateiliste in die Abspielliste(und umgekehrt) **ziehen**. Des Weiteren können Sie Einträge aus der Verzeichnis-Liste in die Datei-und Abspielliste ziehen. Drücken Sie über einem Eintrag in einer Listbox die **linke Maustaste** und ziehen Sie den/die selektierten Einträge in die entsprechende Listbox! Denselben Effekt erzielen Sie auch mit dem Drücken der **F5**-Taste in einer der Listboxen.

 Auf diese Weise können Sie Dateien, Archive, MOD-Listen, Verzeichnisse und ganze Laufwerke laden.

**siehe auch: Open-Dialog-Hotkeys**

> **Hauptdialog Setup-Dialog Info-Dialog**

## **gespielter Titel**

So markierte Files wurden bereits (an-)gespielt.

#### **aktueller Titel**

Der so markierte Song steht in der MOD-Namen Anzeige des Hauptdialogs.

## **noch zu spielendes File**

Diese Dateien werden noch gespielt.

# **Abspielliste**

In dieser Listbox befinden sich die Dateinamen, die von Mod4Win gespielt werden und/oder wurden.

Die Reihenfolge der Namen ist identisch mit der Abspielreihenfolge, sofern kein Shuffle-Play eingeschaltet ist.

Sollten Sie eine Datei in dieser Liste suchen wollen, drücken Sie einfach nacheinander die Buchstaben dieser Datei! Beipsiel: axelf.mod zu drückende Tasten:  $a, x, e, l, f, \ldots, m, o, d$ 

#### **Verzeichnisfenster**

In diesem Fenster ist eine Liste der Verzeichnisse, Archive und MOD-Listen, die unmittelbar mit dem aktuellen Pfad verbunden sind, sowie eine Liste der Laufwerke Ihres Rechners dargestellt.

Sie können es benutzen, um das aktuelle Verzeichnis und Laufwerk zu wechseln und in Archive und MOD-Listen hineinzuschauen.

Verzeichnisse:  $\langle xx \rangle$  ... $xx = \text{Verzeichnisname}$ Laufwerke:  $[-xx-]$  ... $xx =$  Laufwerksbezeichnung ohne Klammern = Archive bzw. Listen

akzeptierte Archivendungen: arj,zip,lha,lzh,000..999, a01..a99 MOD-Listen-Endung : mol

#### **Dateiliste des aktuellen Verzeichnisses**

zeigt die Dateinamen im aktuellen Pfad bzw. Archiv-Pfad an, die noch nicht in der Abspielliste stehen.

Es werden automatisch alle Dateien herausgefiltert, die keine gültigen Module sein können. Akzeptierte Endungen: **mod, nst, wow, mtm, 669, okt, stm, s3m, far**

Sollten Sie eine Datei in dieser Liste suchen wollen, drücken Sie einfach nacheinander die Buchstaben dieser Datei! Beipsiel: axelf.mod - zu drückende Tasten a, x, e, l, f, ., m, o, d

# **aktueller Pfad**

Zeigt das derzeit gewählte Verzeichnis in vollständiger Bezeichnung an. Ist eine Liste oder ein Archiv in der Ansicht des Directory-Fensters geladen, so werden Dateiund Pfadname der entsprechenden Datei angezeigt.

### **Dateien aus der Spielliste entfernen**

bewirkt, das **alle selektierten** Dateien aus der Abspielliste entfernt werden.

#### **Dateien der Spielliste hinzufügen**

bewirkt, das **alle selektierten** Dateien in der Dateiliste der Abspielliste hinzugefügt werden.

# **OKay**

schließt den Open-Dialog und übergibt die Abspielliste an Mod4Win.

# **Save -Abspielliste speichern**

speichert die Abspielliste ab. Es wird ein Fenster geöffnet, in das Sie einen Listennamen eingeben können.

Die Abspielliste wird nach Betätigen der ENTER-Taste mit diesem Namen und der Endung 'MOL' im aktuellen Pfad abgespeichert.Existiert schon eine Liste mit diesem Namen im aktuellen Pfad, so wird diese nur auf Befehl überschrieben.

## **Abbruch**

bricht den Open-Dialog ab und kehrt zum Hauptdialog zurück, ohne die eventuell erstellte Abspielliste zu übernehmen.

# **Abspiellisten-File**

So markierte Dateien sind gespeicherte Abspiellisten.

#### **selektierte Datei**

Selektierte Dateien werden mit ADD an die Abspielliste angehängt.

#### **Datei im aktuellen Verzeichnis**

Dies ist ein Dateiname im aktuellen Pfad ohne Dateierweiterung, der noch nicht in der Abspielliste steht.

# **Datei-Auswahl-Knöpfe für File-Liste**

\* '+'-Knopf - selektieren von Dateien in der File-Liste. \* '-'-Knopf - deselktieren von Dateien in der File-Liste. \* '\*'-Knopf - Auswahl in der File-Liste umkehren

Beim '+' und '-' -Knopf öffnet sich ein Fenster in dem Sie eine Auswahlmaske eingeben können, also z.B. '\*.mod' oder 'a\*.\*'.

# **Datei-Auswahl-Knöpfe für Abspiel-Liste**

\* '+'-Knopf - selektieren von Dateien in der Abspiel-Liste.

- \* '-'-Knopf deselktieren von Dateien in der Abspiel-Liste.
- \* '\*'-Knopf Auswahl in der Abspiel-Liste umkehren

Beim '+' und '-' -Knopf öffnet sich ein Fenster in dem Sie eine Auswahlmaske eingeben können, also z.B. '\*.mod' oder 'a\*.\*'.

# **Informations-Zeile**

Hier stehen kurze Erklärungen zum ausgewählten Element im Open-Dialog.

- Bedienelemente
- Einträge in der File-, Abspiel- und Verzeichnis-Box.

# **Module im aktuellen Verzeichnis**

Das sind die Dateien, die im aktuellen Verzeichnis stehen und die MOD4WIN spielen kann, also Dateien mit der Endung MOD, WOW, MTM, OKT, STM, 669, NST, S3M, DMF, ULT, XM und FAR.

# **Anzeige vorhandener und selektierter Module**

Diese Anzeige dient dazu, sich schnell einen Überblick über

die Anzahl selektierter und insgesamt in der File- bzw. Abspielliste vorhandener Module zu verschaffen.

Die linke Zahl zeigt die Anzahl der selektierten Module an.

# **Eingabe-Box für Datei-Auswahlmaske**

Geben Sie hier eine Datei-Auswahlmaske ein. Nach dieser Maske werden, nachdem Sie ENTER gedrückt haben, die Dateien in der File- bzw. Abspielliste selektiert bzw. deselektiert.

Beispiele: '\*.mod', 'a\*.nst', 'j\*.???'

#### **Setup-Dialog**

Dies ist eine Darstellung des Setups von MOD4WIN.

**Klicken Sie auf den gewünschten Bereich, über den Sie Näheres erfahren wollen!**

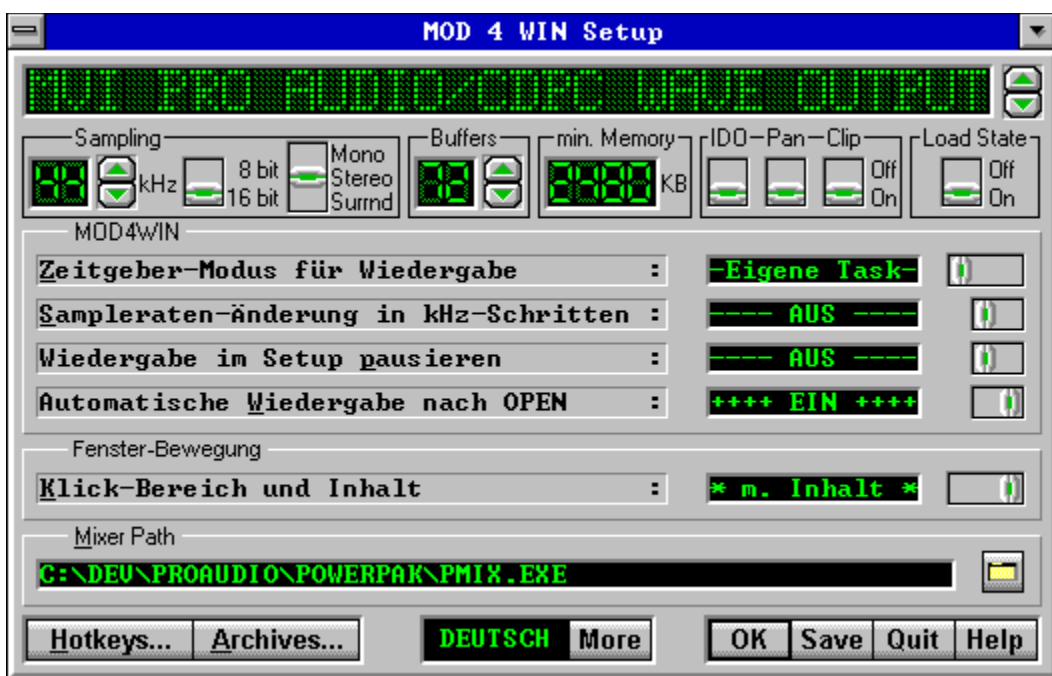

**Hinweis** zur Pfad+Dateinamen-Eingabe für den Mixer und die Archiver:

Sollten Sie die Pfade (PATH=...) zu den EXE-Dateien in Ihrer 'autoexec.bat' vermerkt haben, reicht hier eine Angabe des EXE-Namens mit oder ohne Erweiterung, also z.B. promix oder arj oder pkunzip.exe.

**siehe auch: Hotkey-Einstellungen Archiv-Einstellungen Haupt-Fenster Datei-Auswahl-Fenster**

#### **Wahl des Zeitgeber-Modus**

Sie haben unter Windows 3 Möglichkeiten, eine Anwendung im Hintergrund laufen zu lassen. MOD4WIN bietet Ihnen alle Drei.

Der normale Weg geht über Nachrichten. Dies ist der '**ZEITGEBER**'-Modus. Nachteil dabei: Man bekommt wirklich nur Zeit, wenn Windows garantiert nichts zu tun hat. Etwas komfortabler ist da schon der Modus '**EIGENE TASK**'. Es läuft im Hintergrund ein Minimal-Programm, das nichts weiter tut, als MOD4WIN seine Rechenzeit zu überlassen. Nach unseren Erfahrungen ein sehr stabiler Modus. Im '**INTERRUPT**'-Modus hingegen ist alles möglich. Windows wird per Hardware-Unterbrechung dazu gezwungen, MOD4WIN rechnen zu lassen. Auf Rechnern ab 486 DX 33 ist dieser Modus ganz brauchbar. MOD4WIN läuft selbst dann weiter, wenn man im DOS-Vollbild-Mode eine Diskette formatiert .... Auf langsameren Rechnern kann das doch recht komplizierte Windows-System jedoch durcheinander kommen. Dies endet dann meistens im Total-Crash oder einer allgemeinen Schutzverletzung.

#### **Sampleratenänderung in kHz-Schritten**

Wenn Sie im Setup die Samplerate ändern, können Sie dies streng nach Windows-Vorschrift tun (11025,22050,44100) oder aber in kHz-Schritten tun (also 11,12,..). Die meisten Soundkarten können diese 'Zwischen-Frequenzen' spielen, allein ihre Windows-Schnittstelle ist des Öfteren recht schlampig programmiert.

Um vor Schutzverletzungen sicher zu sein (z.B.: Gravis Ultrasound), lassen Sie diese Option ausgeschaltet. **Bekannte Ausnahme**: MV PAS 16.

#### **Wiedergabe im Setup pausieren**

Dieser Option liegt ein weiteres Problem mit Wave-Treibern diverser Soundkarten zugrunde. Wenn Sie im Setup die Samplerate ändern, fragen wir diesen Treiber sofort,ob er diese Einstellung spielen kann. Spielt nun gerade MOD4WIN, kann es vorkommen, das der Treiber aus dem 'Rhythmus' kommt. Dies äußert sich dann in Blubbern, Kratzen, Jaulen usw....

Um vor solchen Mißtönen sicher zu sein, schalten Sie diese Option bitte **EIN**. **Bekannte Ausnahmen:** MV PAS 16, GUS.

# **Automatische Wiedergabe nach Open**

Schalten Sie diese Option **EIN**, wenn MOD4WIN nach dem Laden einer Abspielliste sofort zu spielen anfangen soll.

#### **Einen externen Mixer einbinden**

Falls Ihre Soundkarte per Software regelbar ist, können Sie hier die Datei eingeben, mit der diese Regelung erfolgt. (i.a. 'mix.exe'...).

Im MOD4WIN-Hauptfenster können Sie diesen Mixer dann m.H. des Mixer-Knopfes in der Kopfzeile starten.

#### **Vorteil : Kein Streß beim Suchen nach dem ICON im Desktop, einfach Knöpfchen drücken und los!**

Wissen Sie im Moment nicht, wie diese Datei heißt, dann drücken Sie bitte den Knopf an der rechten Seite. Es erscheint eine Datei-Box, mit deren Hilfe Sie die Datei dann hoffentlich finden werden.

#### **Wavetreibername**

Name des ausgewählten Wave-Ausgabegerätes(Soundkarte).

#### **Wavetreiber-Umschaltung**

Knopf zum Wählen des Wave-Treibers

#### **Samplerate**

Hier geht es um sogenannte Kilo-Hertz. Die Samplerate bestimmt die Güte des Höhrgenusses. Bei 32KHz werden dann zum Beispiel 32000 Samples pro Sekunde ausgegeben. Auf besseren Soundkarten sind mit MOD4WIN Sampleraten bis zu 48KHz möglich, praktisch reichen aber 32KHz aus, da

dann die höchste spielbare Note erreicht ist und so auch die höchste Qualität für MOD-Files.

Zum Vergleich einige Digital-Geräte mit ihren 'Raten': DAT- Recorder: 32 - 48 KHz CD-Player : 44 KHz DSR-Tuner : 32 - 44 KHz

## **Samplerate-Knopf**

Schalter zum Einstellen der Samplerate
# **Auflösung für Sampling**

Schaltet die Wiedergabe auf 8 bzw. 16 Bit. Wer die Soundkarte dazu hat, sollte den Schalter auf 16 Bit stehen lassen.

## **Mono/Stereo/Surround**

Stellt die Ausgabe auf Mono, Stereo oder Stereo-Surround. Mit Surround wird ein künstlicher Raumklang erzeugt. Dieser bringt einen viel räumlicheren Klang der MODs, was beim hören mit Kopfhörern auf jeden Fall zu empfehlen ist.

Wer ein paar Prozent Rechenzeit über hat, kann diese Option getrost **EIN**schalten.

Mit Kopfhörern sollte man Mono bzw. Surround wählen oder MODs mit Panning hören.

## **Ausgabe-Puffer**

gibt die Anzahl der von Mod4Win benutzten Puffer zur Sample-Ausgabe an. Ein **Puffer** reicht für ca. 200 Millisekunden

**Puffer** sind nötig, da unter Windows™ ungewiß ist, ob eine Task z.B. Mod4Win demnächst mal wieder Rechenzeit bekommt und somit ein gewisser Vorlauf errechnet werden muß, der dann gespielt werden kann.

#### **Ausgabe-Puffer-Knopf**

stellt die Anzahl der Ausgabe-Puffer ein

## **minimaler Speicher**

Speicher in KBytes\*, der durch die Puffer belegt wird.

Hinzu kommt noch die Größe von Mod4Win.exe, der Player.dll, des MOD-Files und der Speicherverwaltung von Windows™, und man hat die tatsächliche Speicherbelegung.

\*Ein KByte sind 1024 Bytes!

#### **IDO-Filter**

Schaltet den interpolierten dynamischen Oversamplingfilter von Mod4Win ein/aus.

Mit diesem Filter hören Sie die MODs, wie sie klingen sollen. Dies ist der größte Vorteil von Mod4WIN gegenüber herkömmlichen Playern. Allerdings wird die CPU-Auslastung erst auf einem schnellen 486-er erträglich werden.

Wer genug Power über hat,sollte diese Option **immer EIN**schalten.

## **OKay**

verläßt den Setup-Dialog und übergibt die Einstellungen an den Hauptdialog

# **Hotkeys**

Über diesen Knopf gelangen Sie in den Hotkey-Dialog Dort können Sie für alle wesentlichen Funktionen von MOD4WIN Tastenkürzel festlegen. Es kann sich also jeder sein ganz persönliches" MOD4WIN einrichten.

## **Archiv-Setup**

Über diesen Knopf gelangen Sie ins Archiv-Setup. Dort können Sie für die unterstützten Archiver Optionen und Pfade einstellen.

## **Panning ein/aus**

Benutzt ein Song Panning, geht die CPU-Auslastung (gerade mit IDO-Filter) in die Höhe. Wer keine Reserven in seiner CPU-Auslastung hat, kann diese Option ausschalten. Dadurch werden die Songs zwar nicht mehr ganz korrekt wiedergegeben, aber die CPU-Auslastung geht um bis zu 60% runter.

**Bei MODs ohne Panning Effekte wird diese Option nicht beachtet!**

## **State-Loader**

Schalten Sie diese Option ein, wenn Sie möchten, das MOD4WIN genau dort weiter macht, wo es beim letzten Schließen aufgehört hat.

Das ermöglicht u.a. das Starten in der **Autostart-Gruppe** des Progman....

## **Speichere Einstellungen**

verläßt den Setup-Dialog, speichert die Einstellungen in der Datei 'Mod4Win.INI' und übergibt die Einstellungen an den Hauptdialog

#### **"QUIT"/Abbruch**

verläßt den Setup-Dialog, verwirft alle Änderungen und geht zurück zum Hauptdialog.

# **Sprache**

Hier können Sei zwischen den einzelnen Sprachversionen von Mod4Win umschalten.

Um die Änderungen dieser Option wirksam zu machen wird sich Mod4Win selbst neu starten.

#### **automatische Vorverstärkung (automatic PreAmping)**

Dieses Feature ist notwendig, weil ohne auto PreAmp Module mit mehr als 4 Kanälen leiser wiedergegeben würden als mit.

Hintergrund: Auf einem 16 Bit Kanal kann man ein einkanaliges Modul mit 16 Bit wiedergeben. Bei zwei Kanälen bleiben, um Übersteuerungen zu verhindern nur noch 15 Bit, bei drei bis vier nur noch 14 Bit, bei fünf bis acht nur noch 13 Bit und so weiter. Da bei 8 Kanaligen Modulen aber selten alle acht Kanäle spielen, bei vierkanaligen aber immer alle vier spielen sollten, erscheinen die achtkanaligen MODs leiser als vierkanalige.

Um das zu vermeiden mixt Mod4Win mehrkanalige MODs lauter, als erlaubt und wir nennen das Ganze auto PreAmp.

#### **Clipping (Begrenzung des Ausgangs)**

Ist Clipping eingeschaltet, begrenzt die 32 Bit Mixing Routine die Soundausgabe automatisch auf die Maximalund Minimalwerte.

Bei zu hoher Vorverstärkung (PreAmp) kann es vorkommen, das die Samples zu laut für den 8 oder 16 Bit Ausgang der Soundkarte werden. Normalerweise wird dann in der Wiedergabe ein sehr lästiges Klirren vernehmbar.

Ist jedoch das Clipping eingeschaltet, wird der Ausgang der Mixingroutine automatisch an die Maximalwerte der Soundkarte angepasst, und die Übersteuerungen sind fast nicht mehr zu hören.

Der Unterschied zwischen Clipping und kein Clipping ist ähnlich, wie der Unterschied zwischen Transistor- und Röhrenverstärker: Übersteuern tun sie beide, aber der Röhrenverstärker macht das beste daraus und der Transistorverstärker verkündet es so laut, wie es nur geht.

#### **Klick-Bereich und Inhalt**

Mit dieserOption stellen Sie ein, wie Mod4Win-Fenster bewegt werden sollen.

- **Titelleiste:** Alle Mod4Win-Fenster werden bewegt, wie Sie es unter Windows gewohnt sind, als Rahmen, der durch Klick auf die Titelleiste eines Fensters gezogen werden kann.
- **Überall:** Alle Mod4Win-Fenster können auch durch Klick auf ungenutze Fensterbereiche (z.B. Hintergrund) bewegt werden.
- **mit Inhalt:** Wenn Sie eine schnelle Grafikkarte haben, sollten Sie diese Option ausprobieren. Alle Fenster von Mod4Win werden durch Klick auf Titelleiste oder Hintergrund mit gesamtem Inhalt bewegt.

#### **Archiv-Setup-Dialog**

Dies ist eine Darstellung des Archiv-Setups von MOD4WIN.

#### **Klicken Sie auf den gewünschten Bereich, über den Sie Näheres erfahren wollen!**

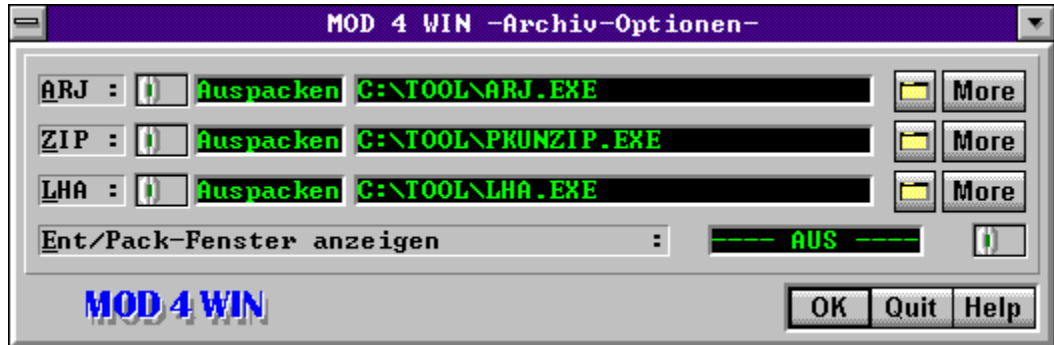

**Hinweis** zur Pfad+Dateinamen-Eingabe für die Packer:

Sollten Sie die Pfade (PATH=...) zu den EXE-Dateien in Ihrer 'autoexec.bat' vermerkt haben, reicht hier eine Angabe des EXE-Namens, also z.B. 'arj' oder 'pkunzip'.

**siehe auch:**

**Setup-Dialog Archiv-Parameter**

#### **Anzeige des Entpackvorgangs**

Schalten Sie diese Option **EIN**, wenn MOD4WIN beim Entpacken von Moduln aus Archiven diesen Vorgang in einem Fenster anzeigen soll.

**Die Auswahl erfolgt mit dem Schiebeschalter auf der rechten Seite.**

## **Pack/Entpack-Umschaltung**

Dieser Schalter dient der Eingabeumschaltung für die Eingabe eines Packers und Entpackers für den links angegebenen Archiv-Typ.

Protkolliert wird diese Einstellung rechts neben diesem Schalter.

#### **Eingabe eines Packers/Entpackers**

Hier geben Sie den Pfad und Dateinamen für den ganz links angegeben Archiv-Typ ein. Die Eingabeumschaltung erfolgt mit dem Schiebeschalter rechts daneben.

Wissen Sie im Moment nicht, wie diese Datei heißt, dann drücken Sie bitte den Datei-Knopf an der rechten Seite der Zeile. Es erscheint eine Datei-Box, mit deren Hilfe Sie die Datei dann hoffentlich finden werden.

## **Pack/Entpackkommandos festlegen**

dieser Knopf öffnet den Dialog zur Einstellung der Kommandozeilenparameter für das ausgewählte Pack/Entpack-Programm.

# **Datei suchen**

dieser Knopf öffnet den Dialog zur Auswahl eines Pack/Entpack-Programms für den entsprechenden Archiv-Typ.

#### **"QUIT"/Abbruch**

verläßt den Archiv-Setup-Dialog, verwirft alle Änderungen und geht zurück zum Setup.

# **"OK"**

verläßt den Archiv-Setup-Dialog, übernimmt alle Änderungen und geht zurück zum Setup. **Denken Sie daran, das diese Änderungen nur dauerhaft gespeichert werden, wenn Sie im SETUP die Option SAVE wählen.**

## **Info-Dialog**

Dies ist eine Darstellung des Info-Dialoges von MOD4WIN.

#### **Klicken Sie auf den gewünschten Bereich, über den Sie Näheres erfahren wollen!**

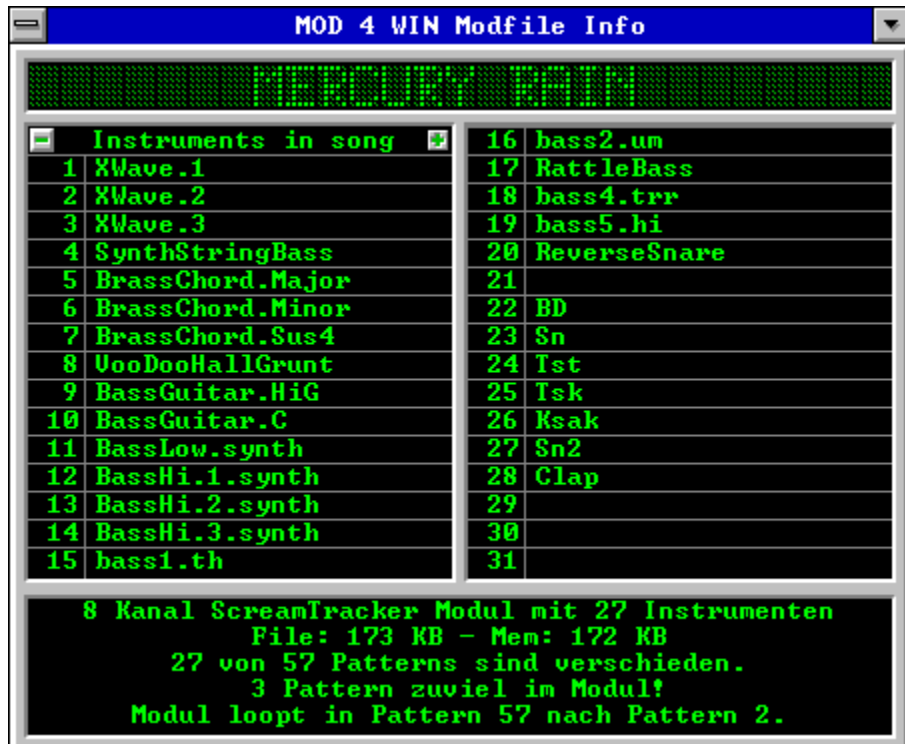

Durch klicken auf ein Instrument werden Detail-Informationen zu diesem Instrument angezeigt. **siehe auch:**

**Info-Dialog-Hotkeys**

**Haupt-Fenster Instrumenten-Fenster Effekt-Fenster**

## **Details zum aktuellen Modul**

- Hier stehen
- \* das Modul Format
- \* die Dateilänge in kByte
- \* die Anzahl der Kanäle
- \* die Anzahl der Instrumente
- \* die Anzahl der Patterns
- \* die Anzahl voneinander verschiedener

Patterns im Modul.

- \* die Speicher-Belegung des Hauptspeichers in kByte
- \* eventuelle Defekte im Modul
- \* Informationen zum Looping im Modul
- \* Kommentare zum Modul (nur 669, MTM, FAR)

#### **Instrumente**

Hier stehen die Namen der einzelnen Samples des MOD-Files.

Diese werden von den "Komponisten" der Songs häufig als Aboutbox usw. benutzt.

Durch klicken auf ein Instrument werden Detail-Informationen zu diesem Instrument angezeigt.

# **Instrumenten-Scroll-Knöpfe**

Mit dem PLUS-bzw. MINUS-Knopf können Sie in der Liste der Instrumente scrollen. Mehr als 31 Instrumente können z.B. in Multitracker-,Composer669- und Oktalyzer-Modulen benutzt werden.

# **Modul-Name**

Hier steht der <u>MOD</u>-Name. Dieser unterscheidet sich meistens vom Dateinamen.

## **MOD-Formats**

Die Version 2.12 von Mod4Win unterstützt viele bekannte Modul-File-Formate. Die folgende Tabelle gibt Ihnen einen Überblick über die wichtigen Formate und ihre Unterstützung in Mod4Win:

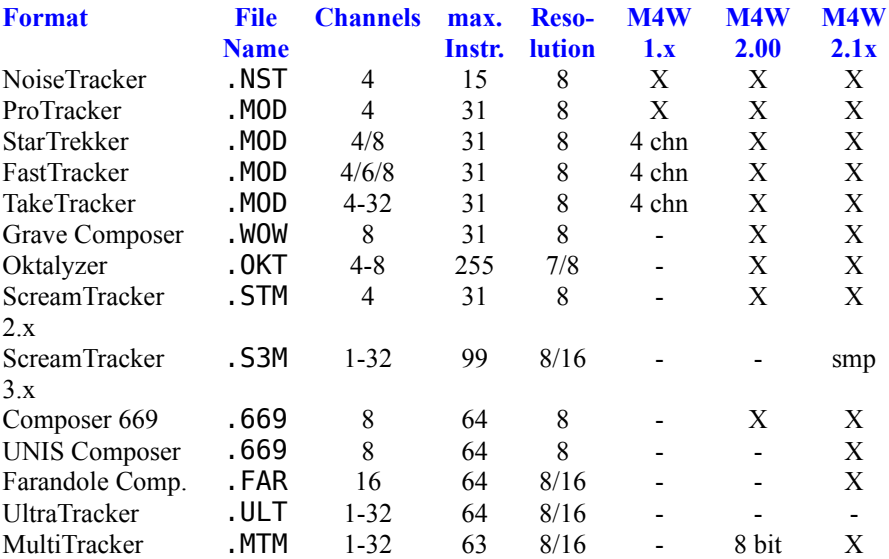

X dieses Format wird voll untersützt

4 chn dieses Format wurde nur mit 4 Kanälen untersützt

8 bit dieses Format wurde nur mit 8 bit-Samples untersützt

smp dieses Format enthält Samples und synthetische Instrumente(ADLIB). Es werden nur die Samples gespielt.

- dieses Format wird z.Z. nicht unterstützt

Note: Die Informationen in dieser Tabelle beziehen sich auf die Fähigkeiten des jeweiligen des Formats. Einige aktuelle Editoren unterstützen diese Fähigkeiten noch nicht vollständig.. Mod4Win ist aber in der Lage, sie abzuspielen.(z.B. 16 bit Samples im ScreamTracker oder 63 Instrumente im MultiTracker).

#### **Instrumenten-Fenster**

In diesem Fenster werden spezifische Daten zu den einzelnen, im File enthaltenen Instrumenten angezeigt.

#### **Klicken Sie auf den gewünschten Bereich, über den Sie Näheres erfahren wollen!**

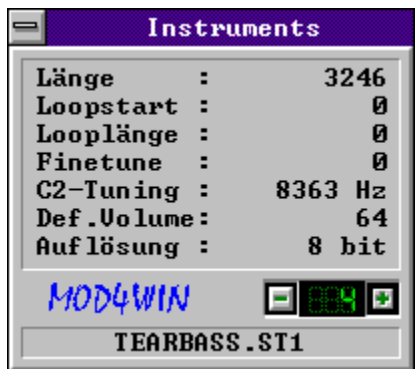

**siehe auch:**

**Info-Dialog-Hotkeys**

**Haupt-Fenster Effekt-Fenster Info-Dialog**

# **Nummer des Instruments**

Dieses Feld zeigt die Instrumentennummer an, für das die Daten angezeigt werden.

**Ein Instrument zurück**

**Ein Instrument vorwärts**
### **Sample-Länge**

zeigt die Länge des Instruments in Byte.

### **Sample-Loopstart**

zeigt die Position an, bei der die Wiederholung des Instruments einsetzt.

### **Sample-Looplänge**

zeigt die Länge der Instrumenten-Wiederholung an.

### **Fine-Tuning**

Wert für die Feinabstimmung des Instruments auf C2.

### **C2-Tuning**

gibt an bei welcher Frequenz in Hz das Instrument auf C2 getunt ist.

## **Default-Volume**

gibt die Standard-Lautstärke des Instruments an. (0..min ; 64..max)

# **Auflösung**

gibt die Sampletiefe des Instruments an, mit der das Instrument im File vorliegt.

# **Instrumenten-Name**

der Name des Instruments.... Es muß nicht immer von Sinn sein, was die Komponisten hier darniederschreiben.

### **Datei-Auswahl-Box**

In dieser Box wählen Sie das jeweilige externe Programm füe die Mixer-Steuerung und das Packen bzw. Entpacken aus.

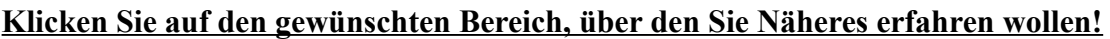

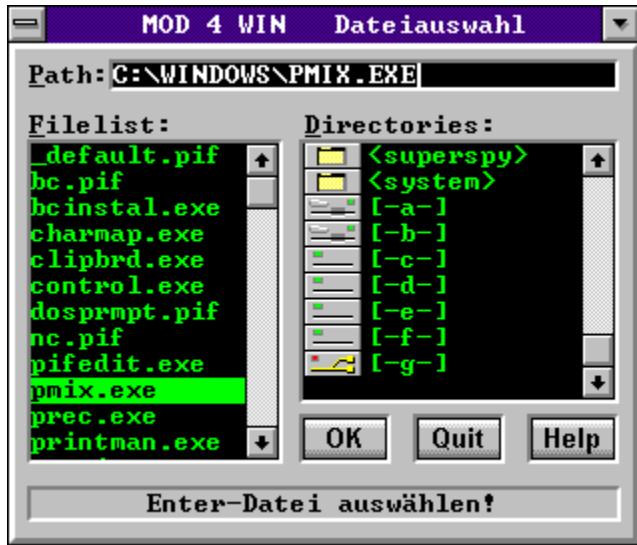

**siehe auch:**

**Hauptdialog Setup-Dialog Archiv-Einstellungen Open-Dialog**

## **Eingabe-Feld für den Dateinamen**

Hier können Sie direkt den Pfad und Namen der jeweilig gesuchten Datei eingeben.

# **Datei-Liste**

Hier stehen alle ausführbaren Dateien, die sich im aktuellen Verzeichnis befinden. Mit einem Doppelklick mit der linken Maustaste wird diese Datei übernommen.

Hinweis: ausführbare Dateien: PIF, EXE, COM, BAT

# **Verzeichnis-Liste**

Hier stehen alle Unterverzeichnisse des aktuellen Pfades und außerdem alle Laufwerke, die Ihr Computer besitzt. Mit einem Doppelklick mit der linken Maustaste wird in das entsprechende Verzeichnis bzw. Laufwerk gewechselt.

# **Der Okay-Knopf**

Drücken Sie diesen Knopf, wenn Sie eine Datei ausgewählt haben. Diese wird dann vom aufrufenden Fenster übernommen.

# **Abbruch**

Drücken Sie diesen Knopf, wenn Sie die Datei-Auswahl-Box schließen wollen, ohne Ihre eventuelle Eingabe wirksam werden zu lassen.

# **Status-Zeile**

In dieser Zeile stehen kurze Hinweise zum jeweiligen Dialog-Element. Befinden Sie sich in der Verzeichnis-Box, so wird der Typ des ausgewählten Eintrags angezeigt.

#### **Das Effekt-Fenster**

Während der Wiedergabe eines Titels werden hier Effekte, Noten usw. angezeigt.

#### **Klicken Sie auf den gewünschten Bereich, über den Sie Näheres erfahren wollen!**

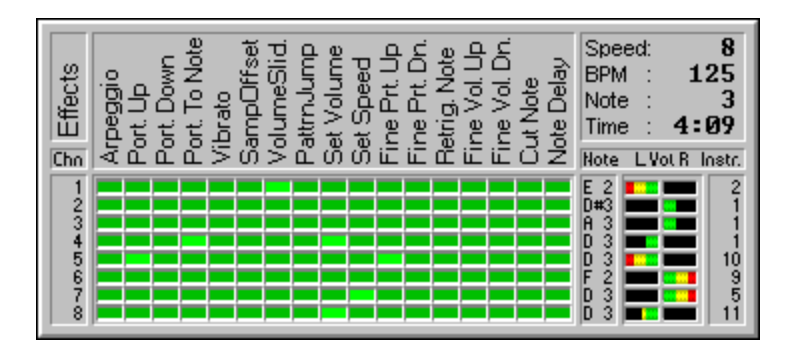

Durch klicken mit der rechten Maustaste in das Fenster wird es geschlossen.

siehe auch:

**Effekt-Erklärungen Haupt-Fenster**

# **Kanäle**

Hier stehen die einzelnen Kanalnummern des aktuellen Moduls. Es werden bis zu **32 Kanäle** unterstützt.

Diese können einzeln durch klicken auf die Nummern Ein/Ausgeschaltet werden.

# **Effekte**

Hier stehen die im aktuellen Modul benutzten Effekte.

siehe auch: Effekt-Erklärungen

### **Effekt-Leuchtdioden**

Ist eine LED hellgrün erleuchtet, so wird dieser Effekt gerade gespielt.

### **Effekt-Leuchtdioden**

Ist eine LED hellgrün erleuchtet, so wird dieser Effekt gerade gespielt.

# **Noten**

Note, die gerade auf diesem Kanal gespielt wird.

C 2...Note C in Oktave 2 C#2...Note Cis in Oktave 2 (eine Halbnote über C 2)

# **Kanal-Lautstärken**

Hier wird die aktuelle Lautstärke und die Verteilung auf linken und rechten Kanal angezeigt.

Die Anzeige hat nichts mit dem Pegel des Kanals zu tun!

# **Instrumente**

Instrument, das gerade auf diesem Kanal gespielt wird.

## **Länge des Titels**

Anzeige der Länge des Titels in Minuten und Sekunden

# **Notenzeile**

Notenzeile im aktuellen Pattern, das gerade gespielt wird.

### **Speed und BPM**

gibt aktuelles Tempo(Takte pro Notenzeile) und BPM-Speed(Dauer eines Takts) an.

### **Die möglichen Effekte in einem Modul**

Dies ist eine Übersicht über die in den unterstützten File-Formaten vorhandenen Effekte.

#### **Klicken Sie auf den gewünschten Effekt, über den Sie Näheres erfahren wollen!**

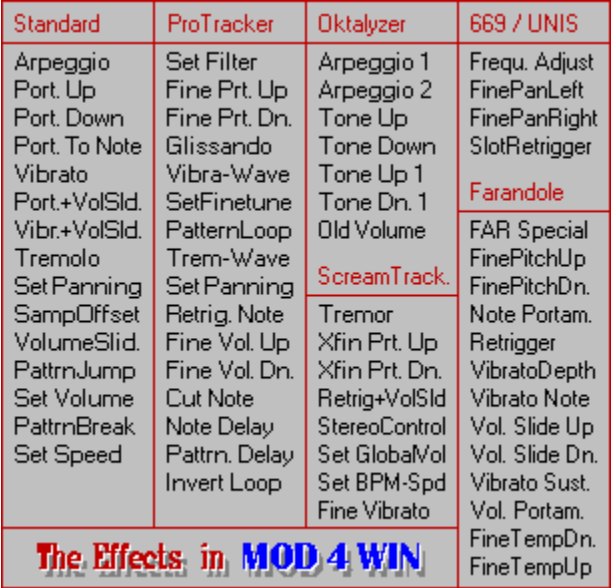

Zu den Effekten eines MODs gehören jeweils Operanden, die meist als Byte in der Form [EFFEKT] [XY] angegeben werden. Die Bedeutung der Operanden ist der Beschreibung des Effektes zu entnehmen.

#### **siehe auch:**

**Effekt-Fenster**

# **Arpeggio**

Beschreibung: Ändert die Tonhöhe der Note rapide zwischen N, N+X Hn und N+Y Hn. N...gerade zu hörende Note Hn...Halbnotenschritt X,Y...Effekt-Operand

!Vorsicht! Die obengenannte Gleichung ist nicht mathematisch!! Von einer Note auf die Y-te Halbote höher kommt man durch folgende Gleichung: N\*=N\*2^(Y/12)

# **Portamento Up**

Beschreibung: Die Periode des Tones wird während der Dauer der Note fließend mit der Geschwindigkeit XY verringert.

XY...Effekt-Operand

# **Portamento Down**

Beschreibung: Die Periode des Tones wird während der Dauer der Note fließend mit der Geschwindigkeit XY verringert.

XY...Effekt-Operand

# **Portamento to Note**

Beschreibung: Die Periode des Tones wird während der Dauer der Note fließend mit der Geschwindigkeit XY verringert oder erhöht, bis der angegebene Ton erreicht wird.

#### XY...Effekt-Operand

### **Vibrato**

Beschreibung: Die Periode des Tones wird während der Dauer der Note mit einer Wellenform (Set Vibrato Waveform) mit der Geschwindigkeit X und der Tiefe Y periodisch geändert.

X,Y...Effekt-Operand

### **Portamento + Volume Slide**

Beschreibung: Das letzte Portamento To Note wird mit einem Volume Slide XY überlagert.

X,Y...Effekt-Operand

### **Vibrato + Volume Slide**

Beschreibung: Das Vibrato wird mit einem Volume Slide XY überlagert.

X,Y...Effekt-Operand

# **Tremolo**

Beschreibung: Die Lautstärke des Tones wird während der Dauer der Note mit einer Wellenform (Set Tremolo Waveform) mit der Geschwindigkeit X und der Tiefe Y periodisch geändert.

X,Y...Effekt-Operand

#### **Panning**

Beschreibung: Setzt die Links-Rechts-Mischung des Instruments. Das Sample kann durch diesen Effekt links und rechts mit unterschiedlichem Pegel eingemixt werden, was eine drastisch verbesserte Stereo-Wiedergabe ermöglicht. Das kostet zwar CPU-Power, bringt aber erstaunliche Effekte, speziell beim Abspielen über Kopfhörer.

Bei Mono-Wiedergabe wird dieser Effekt ignoriert.
### **Set Sample-Offset**

Beschreibung: Springt in der Position des Instruments um XY00 Hex vorwärts.

### **Volume Slide**

Beschreibung: erhöht die Lautstärke des Instruments, falls Y=0 oder verringert die Lautstärke des Instruments, falls X=0.

### **Pattern Jump**

Beschreibung: Springt nach dem Spielen den Note zu Pattern XY.

### **Set Volume**

Beschreibung: Setzt die Kanal-Lautstärke auf XY.

## **Pattern Break**

Beschreibung: Beendet nach dem Spielen der Note das Pattern und springt zum Nächsten. XY ist zwar als Zielnote im nächsten Pattern definiert, wird aber offensichtlich nicht verwendet.

## **Set Speed**

Beschreibung: Setzt das Tempo des MODs auf XY, wobei bei XY<32 der Speed des Songs (Takte pro Notenzeile) und sonst der BPM-Speed (Dauer eines Taktes) geändert wird.

### **Set Filter**

Beschreibung: Schaltet den Amiga-Filter ein/aus.

Wirkt leider bei PCs nicht.

## **Fine Portamento Up**

Beschreibung: Die Periode des Tones wird zu Beginn der Note um die Geschwindigkeit Y verringert.

XY...Effekt-Operand (X=14)

## **Fine Portamento Down**

Beschreibung: Die Periode des Tones wird zu Beginn der Note um die Geschwindigkeit Y erhöht.

XY...Effekt-Operand (X=14)

### **Glissando Control**

Beschreibung: Setzt die Kontrolle für den Portamento To Note Effekt auf Halbnoten-Slide statt fließender Änderung.

#### **Set Vibrato Waveform**

Beschreibung: Setzt die Wellenform des Vibrato auf Sinus-, Rechteck-, Sägezahn- oder Zufalls-Wellen.

#### **Set Finetune**

Beschreibung: Setzt ein Fine-Tuning für das Instrument während der Dauer der Note.

## **Pattern Loop**

Beschreibung: Y=0...Loopstart setzen. sonst...Pattern ab Loopstart Y mal wiederholen.

#### **Set Tremolo Waveform**

Beschreibung: Setzt die Wellenform des Tremolo auf Sinus-, Rechteck-, Sägezahn- oder Zufalls-Wellen.

#### **Retrigger Note**

Beschreibung: Das Instrument wird alle Y Takte neu angespielt.

#### **Fine Volume Up**

Beschreibung: Zu Beginn der Note wird die Lautstärke um Y erhöht.

#### **Fine Volume Down**

Beschreibung: Zu Beginn der Note wird die Lautstärke um Y verringert.

## **Cut Note**

Beschreibung: Die Lautstärke der Note wird nach Y Takten auf 0 gesetzt.

## **Note Delay**

Beschreibung: Das Instrument wird nicht zu Beginn der Note, sondern erst nach Y Takten gespielt.

#### **Pattern Delay**

Beschreibung: Die nächste Note wird um Y Noten verzögert.

## **Invert Loop**

Beschreibung: Die Loop des Samples, was gerade wiedergegeben wird wird invertiert, d.h. Byteweise rückwärts gespielt.

## **Tremor (ScreamTracker)**

Beschreibung: Die Lautstärke des Instrumentes wird periodisch nach X-Takten auf 0 und nach weiteren Y-Takten wieder zurück gesetzt.

## **Extra Fine Portamento Up (ScreamTracker)**

Beschreibung: Die Periode des Tones wird zu Beginn der Note um der Geschwindigkeit 1/4\*Y verringert.

XY...Effekt-Operand (X=14)

## **Extra Fine Portamento Down (ScreamTracker)**

Beschreibung: Die Periode des Tones wird zu Beginn der Note um der Geschwindigkeit 1/4\*Y erhöht.

XY...Effekt-Operand (X=14)

## **Arpeggio 1 (Oktalyzer)**

Beschreibung: Ändert die Tonhöhe der Note rapide zwischen N, N-X Hn, N und N+Y Hn. N...gerade zu hörende Note Hn...Halbnotenschritt X,Y...Effekt-Operand

!Vorsicht! Die obengenannte Gleichung ist nicht mathematisch!! Von einer Note auf die Y-te Halbote höher kommt man durch folgende Gleichung: N\*=N\*2^(Y/12)

## **Arpeggio 2 (Oktalyzer)**

Beschreibung: Ändert die Tonhöhe der Note rapide zwischen N, N+X Hn, N und N-Y Hn. N...gerade zu hörende Note Hn...Halbnotenschritt X,Y...Effekt-Operand

!Vorsicht! Die obengenannte Gleichung ist nicht mathematisch!! Von einer Note auf die Y-te Halbote höher kommt man durch folgende Gleichung: N\*=N\*2^(Y/12)

## **Tone Portamento Up (Oktalyzer)**

Beschreibung: Die Periode des Tones wird während der Dauer der Note in Halbnotenschritten mit der Geschwindigkeit XY verringert.

XY...Effekt-Operand

## **Tone Portamento Down (Oktalyzer)**

Beschreibung: Die Periode des Tones wird während der Dauer der Note in Halbnotenschritten mit der Geschwindigkeit XY erhöht.

XY...Effekt-Operand

## **Tone Portamento Up Once (Oktalyzer)**

Beschreibung: Die Periode des Tones wird zu Beginn der Note in Halbnotenschritten um XY verringert.

XY...Effekt-Operand

# **Tone Portamento Down Once (Oktalyzer)**

Beschreibung: Die Periode des Tones wird zu Beginn der Note in Halbnotenschritten um XY verringert.

XY...Effekt-Operand

## **Standard Effekte**

Diese Effekte werden von fast allen Formaten benutzt und stellen die Grundbefehle (Tonhöhe, Lautstärke, Speed, Ablaufsteuerung ) für MODs zurVerfügung.

## **ProTracker Effekte**

Diese Effekte werden vom Pro-, Fast-, und TakeTracker wie auch vom Multitracker als Erweiterung zu den Standard Effekten. benutzt. Einige dieser Effekte werden auch im Oktalyzer und ScreamTracker verwendet.

### **Set E-Panning**

..das gleiche wie Set Panning, nur das die Operanden eine gröbere Einstellung verursachen.(0..15 statt 0..255)

## **Oktalyzer Effekte**

Diese Effekte werden nur vom Oktalyzer benutzt und sind eine Erweiterung der Standard Effekte und einiger ProTracker Effekte.

# **Old Volume**

Setze die Lautstärke auf den Wert vor dem letzten Set Volume Effekt.

## **ScreamTracker Effekte**

Diese Effekte werden nur im ScreamTracker verwendet. Sie sind eine Erweiterung der Standard Effekte und einiger ProTracker Effekte.
# **Retrigger + Volume Slide (nur S3M)**

Retrigger Note mit Parameter Y und zusätzlich Volume Slide für jede getriggerte Note. Der Volumeslide Parameter ist X.

# **Stereo Control (nur S3M)**

Dieser Effekt wirkt sich auf die Links/Rechts-Abmischung der Instrumente aus und wirkt ähnlich dem Set Panning Effekt.

In neueren Versionen von Scream Tracker wird der Effekt nicht mehr unterstützt, aber es gibt einige gute S3Ms, die Stereo Control benutzen (z.B. Future Crews PANIC.S3M). Deshalb unterstützt Mod4Win diesen Effekt natürlich korrekt.

# **Set Global Volume (nur S3M)**

Dieser Effekt setzt die globale Lautstärke für alle Kanäle und ermöglicht so z.B. ein weiches Ein- und Ausblenden des MODs.

Der Effekt wirkt sich zusätzlich auf den Set Volume aus.

# **Set BPM-Speed (nur S3M)**

setzt den BPM-speed. Der Effekt wirkt genau wie Set Speed, setzt aber immer den BPM-Speed (Tempo).

ScreamTracker benutzt zwei verschiedene Kommandos um den Speed zu setzen.

### **Fine Vibrato (nur S3M)**

funktioniert genau, wie Vibrato, aber viermal genauer.

#### **UNIS 669 Effekte**

Diese Effekte sind nur in UNIS (extended) 669 verwendbar und sind eine Erweiterung der Standard 669-Effekte.

# **Frequency Adjust**

Erhöht abhängig vom Parameter die Frequenz der Note ein wenig.

Mit diesem Effekt können Flangereffekte erzeugt werden.

# **Fine Panning Left**

Panorama-Position des Kanals um ein Stückchen nach links setzen.

UNIS 669 hat insgesamt 16 Stückchen zum setzen.

### **Fine Panning Right**

Panorama-Position des Kanals um ein Stückchen nach rechts setzen.

UNIS 669 hat insgesamt 16 Stückchen zum setzen.

# **Slot Retrigger**

Dieser Effekt spielt das Instrument im Kanal vier mal hintereinander an. Der Effekt-Operand wird exponentiell interpretiert.

In Mod4Win ist dieser Effekt nur ungefähr implementiert, da die genaue Beschreibung, was man als exponentiell zu verstehen hat, nicht zu bekommen ist.

# **Farandole Composer Effekte**

Diese Effekte werden nur vom FAR verwendet. Sie sind eigentlich nur ein Teil der Protracker Effekte, die allerdings anders zu interpretieren sind. Sie mußten extra implementiert werden, weil Daniel Potter (Autor von Farandole Composer) es nicht auf die Reihe bekam, normale Protracker-Effekte zu verwenden.

# **Farandole Special Commands**

Dies ist eine Gruppe von fünf Subkommandos, ("Turn volume ramp wait off/on", "Allow loop fulfillment", and "Use modified/standard FAR tempos").

Alle diese Effekte sind Mangels an MODs, die sie unterstützen, nicht in Mod4Win implementiert!

# **Fine Pitch Up**

Dasselbe, wie fine Portamento up, nur kontinuierlich.

# **Fine Pitch Down**

Dasselbe, wie fine Portamento down, nur kontinuierlich.

# **Note Portamento**

Dasselbe, wie Tone-Portamento. Allerdings gibt der Parameter hier nicht die Geschwindigkeit des Effekts, sondern die Anzahl der Zeilen, nach denen er zu Ende ist, an.

#### **Retrigger**

das Instrument wird X mal in der Zeile neu getriggert. Das ist ähnlich, wie Retrigger Note, allerdings ist hier der Blödsinn nicht ausgeschlossen, wie z.B.: Speed=6 und Retrigger mit 15, was heißt, daß in einer Notenzeile, die nur 6 Takte hat, das Instrument 15 mal neu gespielt werden soll.... (mit bestem Dank an Daniel Potter...)

### **Vibrato Depth**

Da FAR nur einen Operanden hat, muß die Tiefe des Vibrato mit diesem Extra-Effekt eingestellt werden.

#### **Vibrato Note**

Vibriert die Note mit der vorher eingestellten Tiefe und der Geschwindigkeit X.

### **Volume Slide Up**

Erhöht die Lautstärke um 1.

In FAR gibt es eine max. Lautstärke von 15.

#### **Volume Slide Down**

Verringert die Lautstärke um 1.

In FAR gibt es eine max. Lautstärke von 15.

### **Vibrato Sustained**

Das gleiche, wie Vibrato Note, aber das Vibrato stoppt nicht. bis ein anderer Effekt in diesem Kanal gespielt wird.

#### **Volume Portamento**

Dasselbe, wie Note Portamento, aber nicht der Ton, sondern die Lautstärke wird portiert.

### **Fine Tempo Down**

Das FAR Tempo wird um eins verringert.

In Mod4Win wird der Effekt auf SetBPMSpeed umgelenkt.

# **Fine Tempo Up**

Das FAR Tempo wird um eins erhöht.

In Mod4Win wird der Effekt auf SetBPMSpeed umgelenkt.

# **Der Hotkey-Editor**

In diesem Dialog werden die Tastenkombinationen zur Steuerung von MOD4WIN festgelegt und angezeigt. In diesen Editor gelangen Sie über das **Setup** von MOD4WIN.

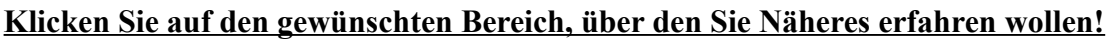

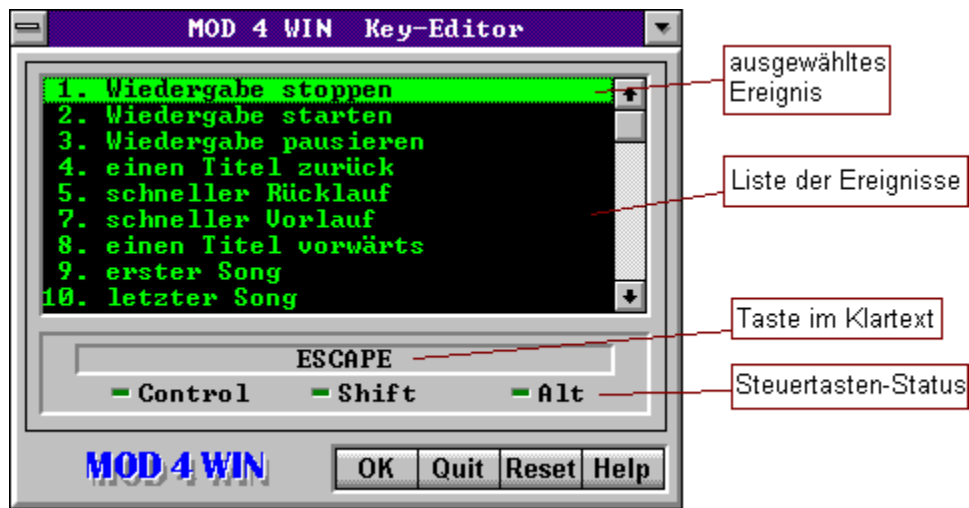

**siehe auch:**

**voreingestellte Hotkeys im Haupt-Fenster voreingestellte Hotkeys im Info-Dialog**

**Setup-Dialog**

# **Liste der zu steuernden Ereignisse**

In dieser Liste wählen Sie den mit einer Taste zu belegenden Vorgang aus. Drücken Sie ENTER um diesem Vorgang eine neue Taste zuzuweisen.

# **ausgewählte Taste im Klartext**

Der HOTKEY setzt sich aus der Taste und den Steuertasten CONTROL, SHIFT und ALT zusammen.

# **Status der Steuertasten**

Der HOTKEY setzt sich aus der Taste und den Steuertasten CONTROL, SHIFT und ALT zusammen. Hier wird der Status dieser 3 Tasten angezeigt. (hellgrün=aktiv).

# **Veränderungen übernehmen**

Drücken Sie den OK-Knopf um die Veränderungen an den Hotkeys zu übernehmen.

**Denken Sie daran, das diese Änderungen nur dauerhaft gespeichert werden, wenn Sie im SETUP die Option SAVE wählen.**

# **Veränderungen verwerfen**

Die gemachten Änderungen werden für alle Tasten verworfen.

# **Taste zurücksetzen**

Die Taste für den ausgewählten Vorgang wird auf den voreingestellten Wert zurückgesetzt.

# **File-Manager**

Dies ist eine Darstellung des Mini-File-Managers von MOD4WIN.

#### **Klicken Sie auf den gewünschten Bereich, über den Sie Näheres erfahren wollen!**

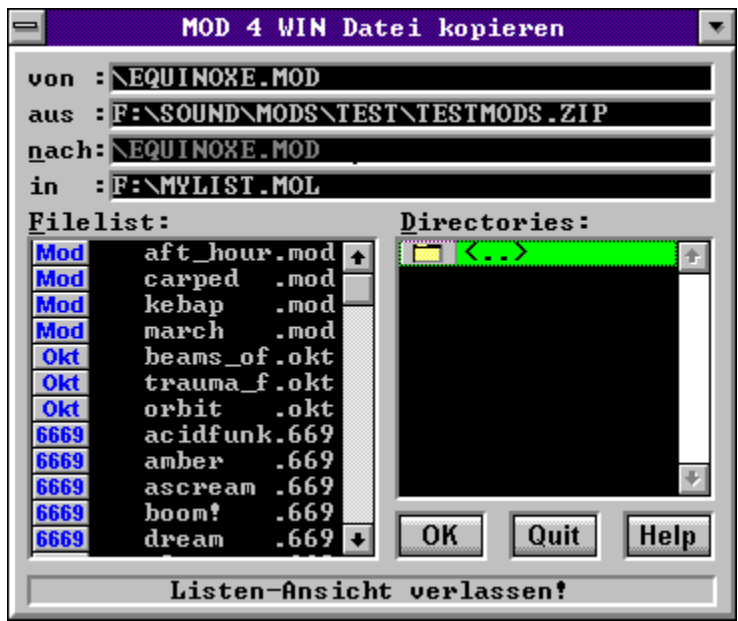

**siehe auch:**

**Hauptdialog Open-Dialog Info-Dialog**

# **Modulliste**

In dieser Liste stehen alle Module des aktuellen Verzeichnisses.

# **Verzeichnis-Liste**

In dieser Liste stehen alle Laufwerke, Verzeichnisse, Archive und Modul-Listen des aktuellen Pfades. Ziehen Sie einen Eintrag mit der Maus in die Modul-Liste, um ihn sich anzuschauen ( oder drücken Sie einfach ENTER).

### **Status-Zeile**

Diese Zeile gibt kurze Informationen über das gerade ausgewählte Dialog-Element.

### **Bestätigung/OK**

Betätigen Sie diesen Knopf, um den Kopier- bzw. Bewegungsvorgang zu starten.
## **Abbruch/Quit**

Betätigen Sie diesen Knopf, um den Dialog zu schließen und zu MOD4WIN zurückzukehren.

### **Datei-Name des Moduls mit Pfad**

Hier steht der Original-Name und Pfad des Moduls.

# **Archiv-Name mit Pfad**

Falls sich das Modul in einem Archiv befindet, steht hier der Archiv-Name mit Pfad.

## **Ziel-Verzeichnis und/oder Dateiname**

Hier steht das Ziellaufwerk gefolgt von Zielpfad und Dateiname. Dieses Feld ist editierbar.

#### **Restriktionen:**

Es muß immer ein Laufwerk angegeben werden. Steht als letztes Zeichen ein Backslash(\), so wird die vorangehende Eingabe als Verzeichnis interpretiert. Der Dateiname ist in diesem Fall der Original-Name.

# **Ziel-Archiv bzw. Ziel-Liste**

Hier steht der komplette Name des Ziel-Archivs bzw. der Ziel-Liste. In beiden Fällen muß die entsprechende Datei schon vorhanden sein.

# **Entpack-Parameter**

Dies ist eine Darstellung des Dialogs zur Einstellung der Kommandozeilen-Parameter für die Archiv-Programme(Packer). In dieses Fenster gelangen Sie über das SETUP.

**Klicken Sie auf den gewünschten Bereich, über den Sie Näheres erfahren wollen!**

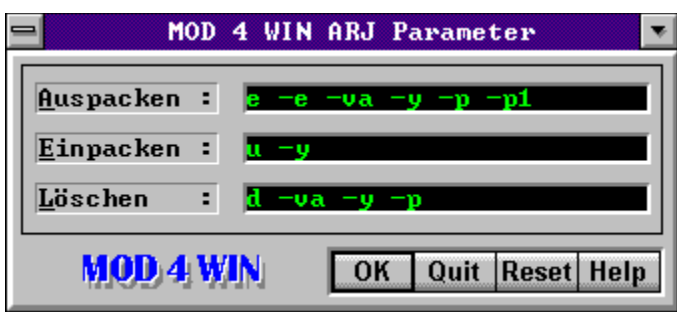

**siehe auch:**

**Hauptdialog Setup-Dialog Archiv-Programme festlegen**

# **Entpack-Parameter**

Geben Sie hier die Parameter für das Entpacken mit dem ausgewählten Archiv-Programm ein. Die vorgegebenen Parameter sind optimal eingestellt auf ARJ 2.41, PKUNZIP 2.04g und LHA 2.13.

# **Pack-Parameter**

Geben Sie hier die Parameter für das Packen mit dem ausgewählten Archiv-Programm ein. Die vorgegebenen Parameter sind optimal eingestellt auf ARJ 2.41, PKZIP 2.04g und LHA 2.13.

## **Parameter zum Löschen**

Geben Sie hier die Parameter für das Löschen einer Datei aus einem Archiv mit dem ausgewählten Archiv-Programm ein. Die vorgegebenen Parameter sind optimal eingestellt auf ARJ 2.41, PKZIP 2.04g und LHA 2.13.

### **OK-Bestätigung**

Drücken Sie diesen Knopf, um die gemachten Änderungen zu übernehmen. **Denken Sie daran, das diese Änderungen nur dauerhaft gespeichert werden, wenn Sie im SETUP die Option SAVE wählen.**

## **Veränderungen verwerfen**

Alle gemachten Änderungen werden verworfen.

## **Standard-Parameter setzen**

Es werden die voreingestellten Werte für Packen, Entpacken und Löschen wieder hergestellt. Diese Option ist dafür gedacht, das Parameter-Wirrwarr auf einen funktionierenden Stand zurückzusetzen.

## **Der Mini-Status von MOD4WIN**

Dies ist eine Darstellung des verkleinerten Hauptfensters(Ministatus) von MOD4WIN.

#### **Klicken Sie auf den gewünschten Bereich, über den Sie Näheres erfahren wollen!**

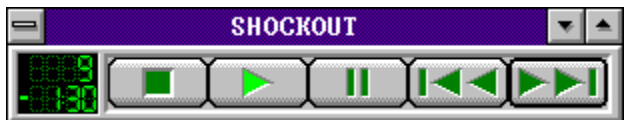

**siehe auch:**

**Hauptdialog Setup-Dialog Open-Dialog**

## **Titel/Dateiname**

Hier steht der Dateiname bzw. Titel des Moduls.

## **Spielzeit**

Hier steht die aktuelle Spielzeit bzw. Restspielzeit des aktuellen Moduls.

### **Titel-Nummer**

Hier steht die Nummer des aktuell gespielten Moduls.

## **Ministatus verlassen**

Benutzen Sie diesen Knopf, um zur Normal-Ansicht von MOD4WIN zurückzuschalten.

### **Schnellauswahl-Fenster**

**Klicken Sie auf den gewünschten Bereich, über den Sie Näheres erfahren wollen!**

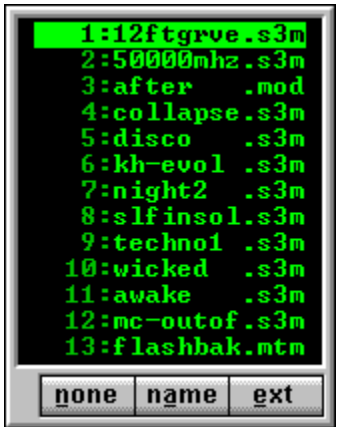

Dieser Dialog erscheint, wenn Sie in den MOD-Namen im Haupt-Dialog klicken oder die entsprechende Taskenkombination (normalerweise L) drücken.

Selektiertes MOD hören:

\* Drücken Sie ENTER oder klicken Sie doppelt auf das gewünschte MOD

Einfach nur Dialog schliessen:

\* Klicken Sie mit der rechten Maustaste in das Fenster oder Drücken Sie ESCAPE

# **ausgewähles MOD**

Das ausgewählte MOD wird das Nächste sein, das Sie hören, wenn Sie ENTER drücken oder mit der linken Maustaste doppelt darauf klicken.

### **MOD-Liste**

Diese Liste ist die Aufzählung aller Filenamen in Ihrer Abspielliste.

# **Sortier-Knöpfe**

Diese Knöpfe regeln die Sortierung der dargestellten MOD-Liste.

NONE :Eventuelle Sortierungen werden aufgehoben

- NAME :Sortierung nach Namen
- EXT :Sortierung nach Datei-Erweiterung

### **Shareware-Notizen**

#### Unterschiede zwischen Shareware- und Vollversion

Grundsätzlich sind Shareware- und Vollversion gleichermaßen leistungsfähig. Deswegen soll natürlich nicht die Frage bei Ihnen aufkommen: "Warum soll ich mir dann die Vollversion holen?". Wir fanden, eine eingeschränkte Sharewareversion macht keinen Sinn, denn eine in der Shareware-Version nicht implementierte Funktion können Sie ja logischerweise nicht testen.

Die Shareware-Version läuft 30 Tage. Danach startet das Programm nicht mehr.

Zum Programmende wird auf die Notwendigkeit einer Vollversion hingewiesen, wenn Sie dieses Programm häufiger benutzen wollen. Von beidem bleiben Sie durch Bezahlung des Programms selbstverständlich verschont. Außerdem erkennen Sie am Text in der Aboutbox, mit welcher Version sie es zu tun haben; bei der Vollversion ist hier auch der Name des Lizenzinhabers vermerkt.

Ein Handbuch erscheint uns für dieses handliche Programm als viel zu unhandlich und wird es deswegen wohl nicht geben. Wenn es Sie nach Gedrucktem gelüsten sollte: Sie können diesen Text auf Ihrem Drucker ausgeben oder in eine Datei schreiben, um sie dann mit der Textverarbeitung weiter zu verhackstücken !

Die Vollversion direkt von den Autoren

Schauen Sie doch bitte unter **Registrierung für MOD4WIN 2.1** nach!

Händler-Vertrieb der Vollversion in Deutschland

Stand (9/94):

**PD PROFI Gerd Zöttlein Schulstraße 13 8 6666 Burgheim** 

**Telefon: 08432 / 1296 Telefax: 08432 / 8674**

**Modem: 08432 / 8588 BTX: Zöttlein#**

Zahlung mit den gängigen Kreditkarten möglich!

Belasten Sie Ihren Händler um die Ecke also nicht mit Nachfragen nach der Vollversion, die müßte er extra bestellen. Könnte sogar sein, daß er deswegen die Qualität dieses Programms verleugnet. Aber da wissen Sie es dann hoffentlich besser !

### Update-Service

Es besteht für registrierte Anwender die Möglichkeit, stets die aktuelle Version von uns zu beziehen. Dafür ist die Originaldiskette oder auch nur der Aufkleber und der Betrag von 15,- DM einzusenden. Falls der Aufkleber nur noch in Fetzen abgeht, reicht auch ein Stückchen davon.

Und wieder der Hinweis: **Anschrift angeben!** Sonst sind Sie eventuell schon schwarz geworden(oder weiß, je nachdem, ob Himmel oder Hölle) und die neueste Version ist immer noch nicht da. ...und da hoch schicken wir keine Post...

### **Lizenzbestimmungen**

Dieses Programm ist keine Freeware! MOD4WIN ist Shareware, also Software die Sie eine gewisse Zeit lang testen dürfen und dann kaufen können.

Für dieses Programm (MOD4WIN.EXE, PLAYER32.DLL) und diese Hilfe (M4W\_GER.HLP) liegt das Copyright bei den Autoren (Kay Bruns und Uwe Zänker).

Ihnen wird ein Zeitraum von 30 (dreißig) Tagen gewährt, in dem Sie das Programm testen können. Wenn Sie MOD4WIN nach dieser Testphase weiterbenutzen, sind Sie gesetzlich verpflichtet, dieses Programm zu bezahlen. Abgesehen davon ist MOD4WIN 2.1 bei einem Preis von 45 DM ja nun wirklich fast geschenkt.

Es ist Ihnen ausdrücklich gestattet, die unregistrierte Version von MOD4WIN anderen PC-Nutzern zugänglich zu machen, so daß auch diese MOD4WIN testen können. Dies gilt nur unter folgenden Bedingungen:

1. Sie dürfen daraus keinen Profit schlagen (für Kopieren und Verteilen etc.)

2. Sie müssen alle zum Programm und zur Dokumentation gehörenden Dateien weitergeben.

#### **Veränderungen an zu MOD4WIN gehörenden Dateien sind strikt untersagt!**

Diese **Hilfe** ist Bestandteil des Programms MOD4WIN und darf nur mit dem Programm zusammen gemäß obenstehender Regelung vervielfältigt oder an Viren verfüttert werden.

Generell untersagt ist das Disassemblieren und/oder Patchen des Programms oder seiner Hilfe-Datei. Weiterhin weisen wir präventiv darauf hin, daß wir das Urheberrecht an allen in diesem Produkt verarbeiteten Routinen besitzen und geistigen Diebstahl zivilrechtlich verfolgen werden.

Die Sharewareversion darf auch von Sharewarehändlern für einen Betrag von höchsten 10.- DM weitergegeben werden. Händler, die für stumpfes Kopieren mehr nehmen, boykottieren wir sowieso. Sollten Sie auch zu denjenigen gehören, für die die Beschaffung der Shareware-Version eine Investition von mehr als 10,- DM bedeutet, dann sollten Sie sich eine neue Quelle suchen.

Der Anwender wird mit dem Kauf der Vollversion des Programms **MOD4WIN** dazu ermächtigt, dieses auf seinen Rechnersystemen zu installieren und jeweils ein gekauftes Produkt auf genau einem Rechner zur gleichen Zeit zu verwenden. Für jeden weiteren Rechner ist der Erwerb eines weiteren Produktes erforderlich, selbst wenn dies aus technischer Sicht nicht erforderlich wäre. Der Anwender darf sich Kopien der Orignaldiskette zur Vermeidung von Datenverlusten anfertigen. Es ist jedoch strikt untersagt, Kopien der Software weiterzugeben oder Dritten zugänglich zu machen.

#### **Der Besitz der registrierten Version ist keinem anderen erlaubt außer dem registrierten Benutzer.**

Denken Sie daran, das das Programm ihr Geld und unsere Arbeit gekostet hat. Geben Sie es deswegen nicht an Dritte weiter.

Die kommerzielle Nutzung der Vollversion von MOD4WIN ist ohne unsere ausdrückliche schriftliche Erlaubnis nicht zulässig.

MOD4WIN darf ohne unsere ausdrückliche schriftliche Erlaubnis nicht mit anderen Produkten (Software,Hardware u.a.) verkauft werden.

Wir übernehmen keinerlei Haftung für Schäden, die durch Benutzung von MOD4WIN eventuell entstehen könnten.

Wer eine Version von MOD4WIN besitzt und/oder benutzt stimmt allen oben genannten Bedingungen vorbehaltlos zu.

Wenn Sie das Programm nur testen oder auch nur hin und wieder verwenden, werden Sie sich am Zahlungs-Motivations-Countdown kaum stören. Falls Sie MOD4WIN häufiger verwenden, lassen Sie sich als ehrlicher Mensch ja sowieso registrieren; dafür bekommen Sie die Vollversion ohne lästige Shareware-Countdown-Bremse.

### **Produkthaftung, Gewährleistung und Warenzeichen**

Wir haben **MOD4WIN** geschrieben, da das MOD-Format recht nett ist, und es noch keinen vernünftigen MOD-Player unter Windows gab. Damit jeder seinen Spaß dran haben kann, ist es ein Shareware-Programm geworden. Praktischer Nebeneffekt: Wir können noch 'ne Mark dran verdienen (für Studenten nicht unerheblich)! Da wir sicher deswegen keine Millionäre werden, lehnen wir jegliche Haftung für direkt oder indirekt durch unser Programm an Hard- oder Software verursachten Schäden ab. Durch die Registrierung wird kein Recht auf ein fehlerfreies Produkt erworben.

Das Programm wird daher so, wie es ist, vertrieben. Wir garantieren nur, das es Platz auf Ihrem Massenspeicher belegen wird (hoffentlich recht lange) und Rechenzeit in Anspruch nimmt (davon bitte nur soviel, wie unbedingt nötig). Sie dürfen aber davon ausgehen, daß unser Programm nichts Böses tut. Soll heißen: Nach bestem Wissen und Gewissen sowie unseren Kenntnissen der Informatik ist es ein feines Programm ...

Immerhin finden wir es so gut, daß wir es selbst als Hintergrund-Jukebox benutzen.

#### **Für alles, was Sie mit diesem Programm anstellen, sind Sie selbst verantwortlich.**

Wir behalten uns alle Rechte an unserem Programm vor. Dazu zählt insbesondere das Recht auf völlige Umgestaltung des Programms. Es kann also durchaus sein, daß eine Funktion einer früheren Version nicht mehr zu finden ist oder eine neue Version andere Ansprüche an die Hardware stellen wird.

### **Registrierung für MOD4WIN 2.1**

Die Registriergebühr beträgt 45,- DM.

Die Vollversion erhalten Sie direkt bei den Autoren und bei den unten aufgeführten Händlern.

Registrierung bei den Autoren(bitte Registrierkarte ausfüllen):

**akzeptierte Zahlungsmittel**: 45 DM als Scheck, Bargeld, Überweisung oder Zahlungsanweisung

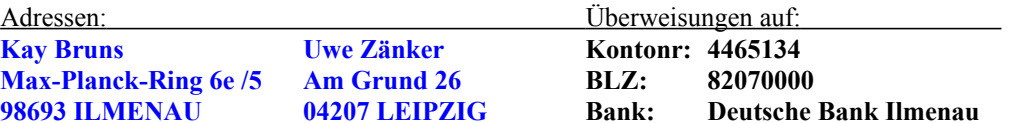

**Bitte Ihre Anschrift deutlich auf dem Überweisungsträger vermerken**, sonst gibts kein Programm. Sollten Sie **nach 4 Wochen noch nichts erhalten** haben, **melden Sie sich bitte** in irgendeiner Form. Der Postweg ist ja nicht unbedingt der sicherste. Der Versand erfolgt grundsätzlich auf 3,5"-Disketten.

#### Registrierung beim Händler (Stand Oktober 1994):

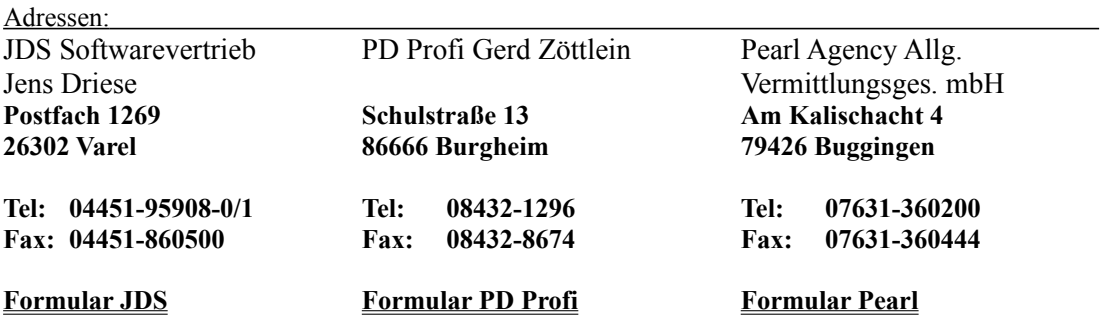

### **Registrierungsformular für MOD4WIN 2.1(Autoren)**

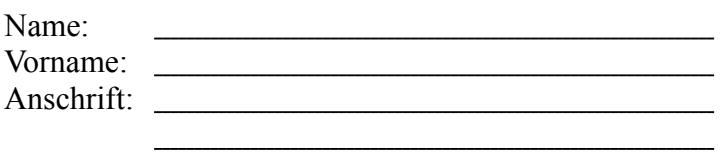

**Das folgende ist nur zu unserer Information und muß nicht unbedingt ausgefüllt werden!**

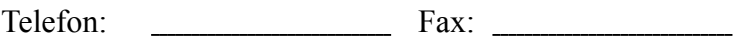

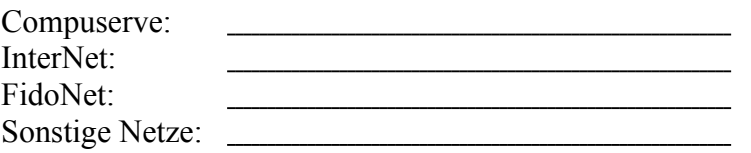

Wie&Wo haben Sie Informationen über MOD4WIN bekommen?

Kommentare/Vorschläge für MOD4WIN:

Möchten Sie über Weiterentwicklungen von uns informiert werden?  $\Box$  JA/  $\Box$  NEIN

<u> 1989 - Johann Barbara, martxa alemaniar amerikan a</u> <u> 1989 - Johann Barn, mars ann an t-Amhain Aonaichte ann an t-Aonaichte ann an t-Aonaichte ann an t-Aonaichte a</u> <u> 1989 - Johann Barbara, martxa alemaniar argumento este alemaniar alemaniar alemaniar alemaniar alemaniar al</u> <u> 1980 - Johann Barn, mars eta bainar eta bainar eta baina eta baina eta baina eta baina eta baina eta baina e</u>

Ihre Hardware:

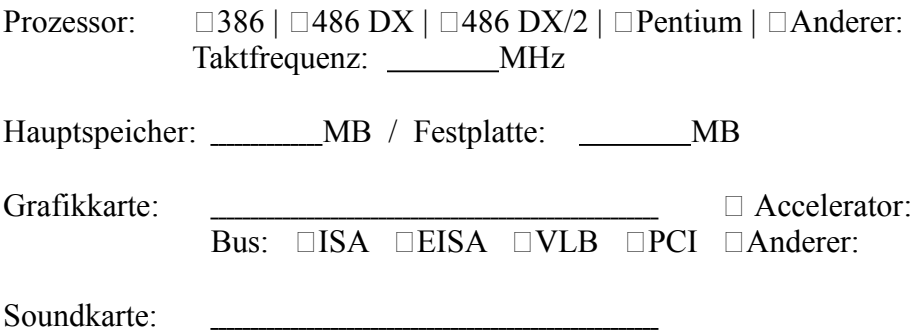

CD-Rom:

# **Registrierungsformular für MOD4WIN(JDS Software)**

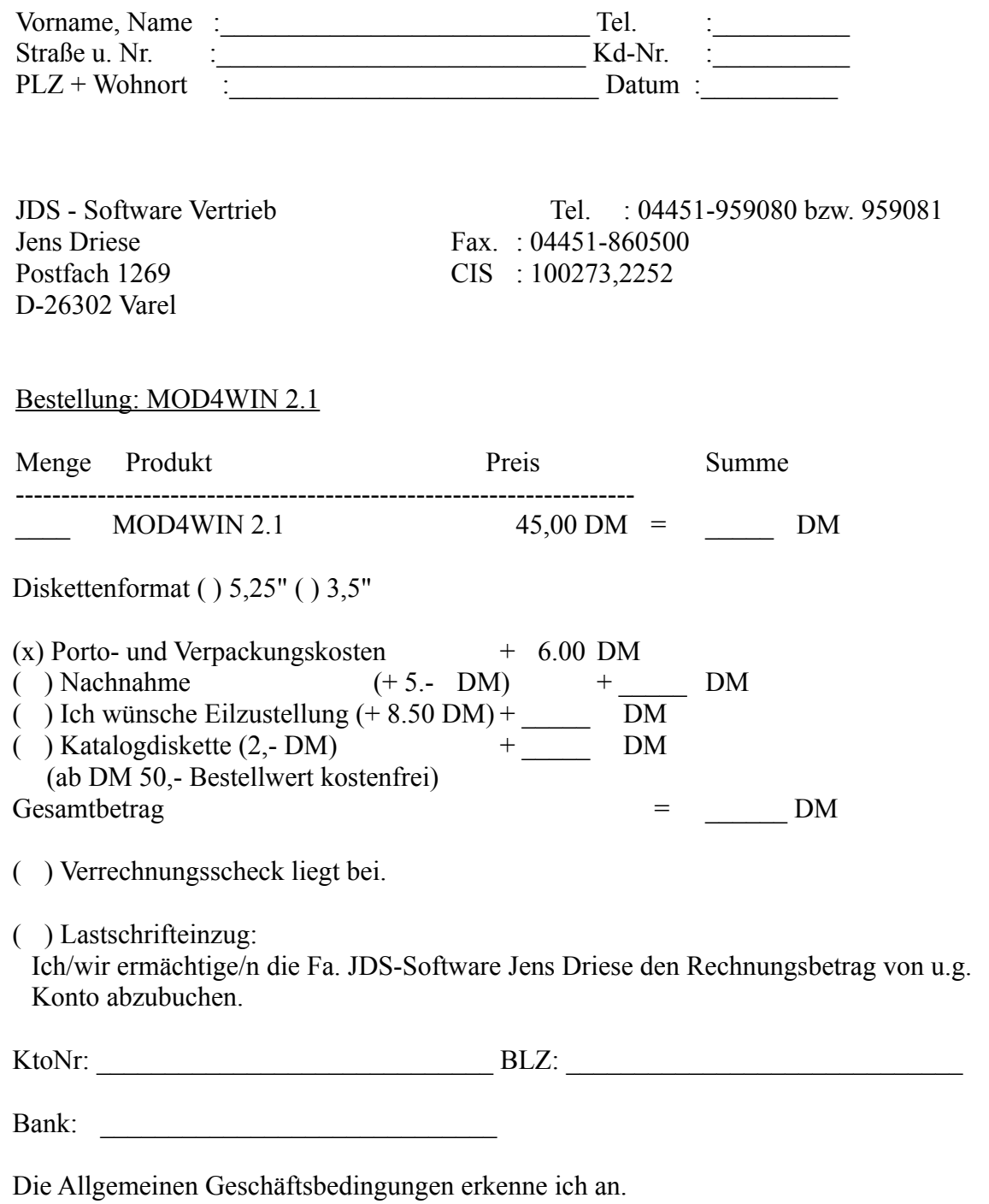

Unterschrift

# **Registrierungsformular für MOD4WIN(PD Profi Zöttlein)**

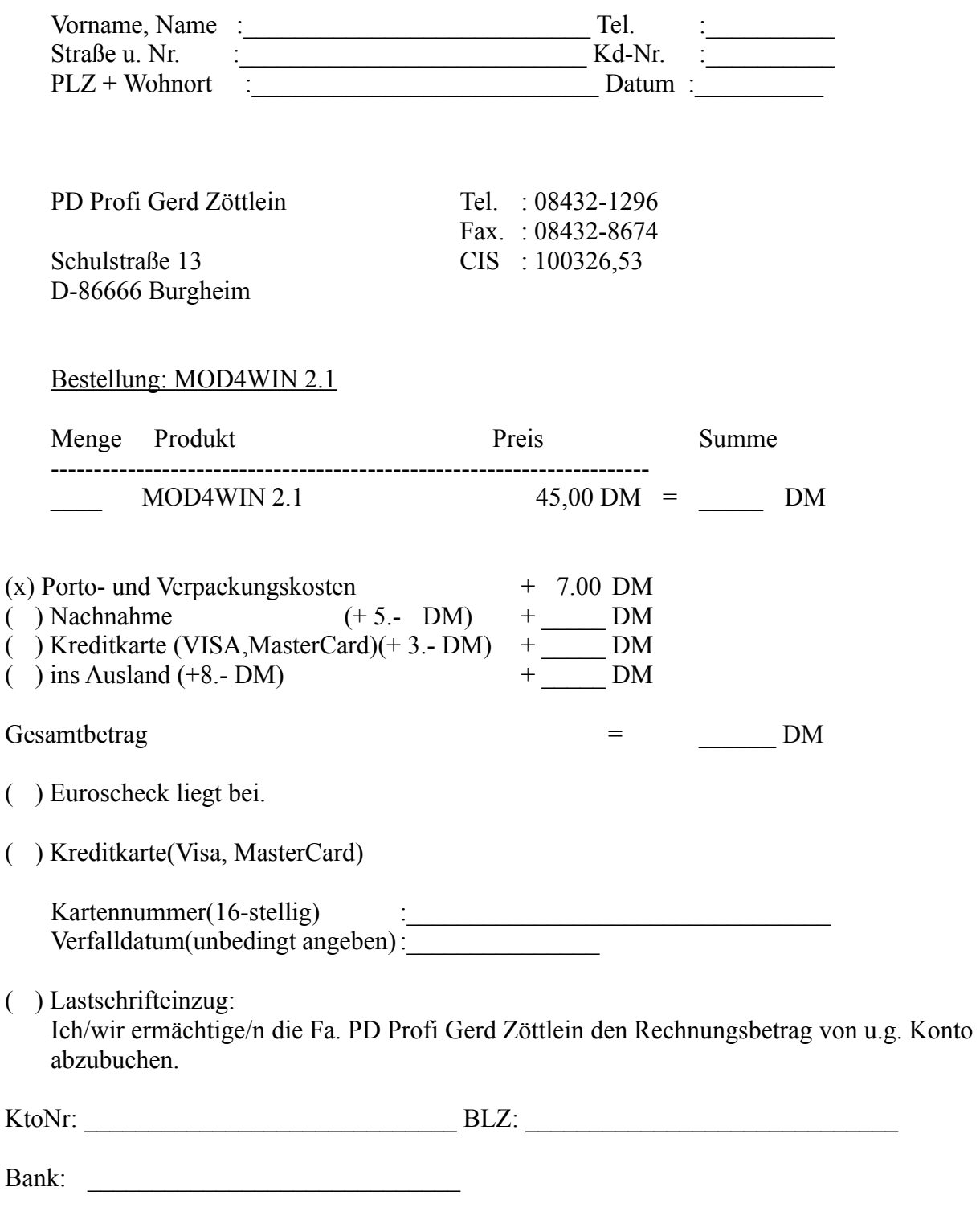

Die Allgemeinen Geschäftsbedingungen erkenne ich an.

Ort Datum Unterschrift

# **Registrierungsformular für MOD4WIN(Pearl)**

#### BESTELLUNG

An Firma Datum: ..............

Pearl Agency Allg. Vermittlungsges. mbH Am Kalischacht 4 79426 Buggingen

Hiermit bestelle ich:

Die Vollversion von "MOD4WIN" Best.Nr. : VD -4334 für nur DM 45,00 (inkl. MwSt.)

(Zutreffendes bitte ankreuzen!)

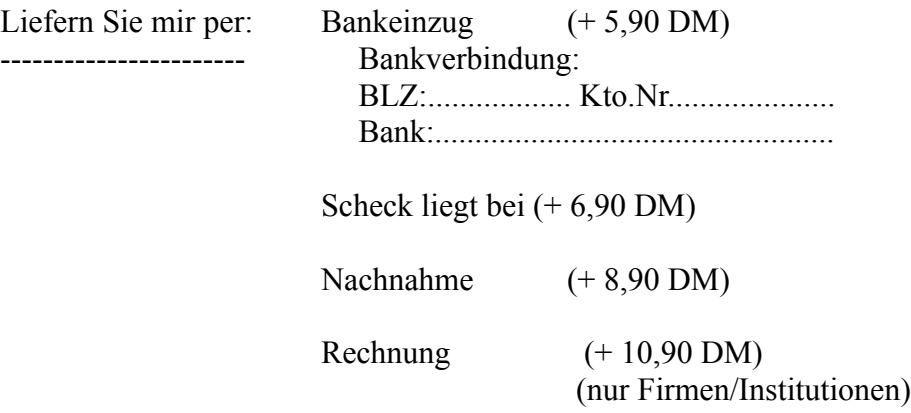

Meine Adresse:

--------------

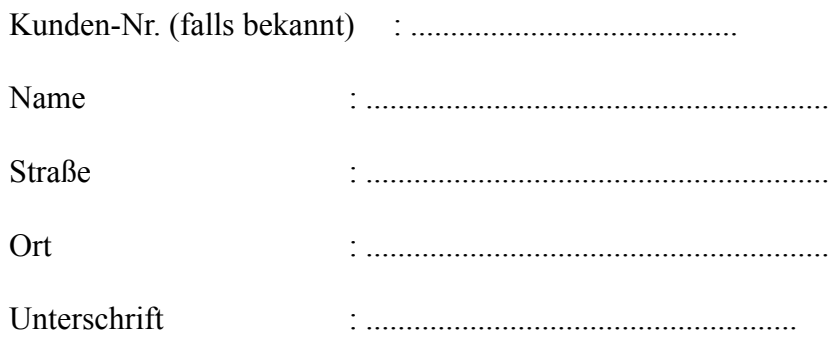